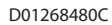

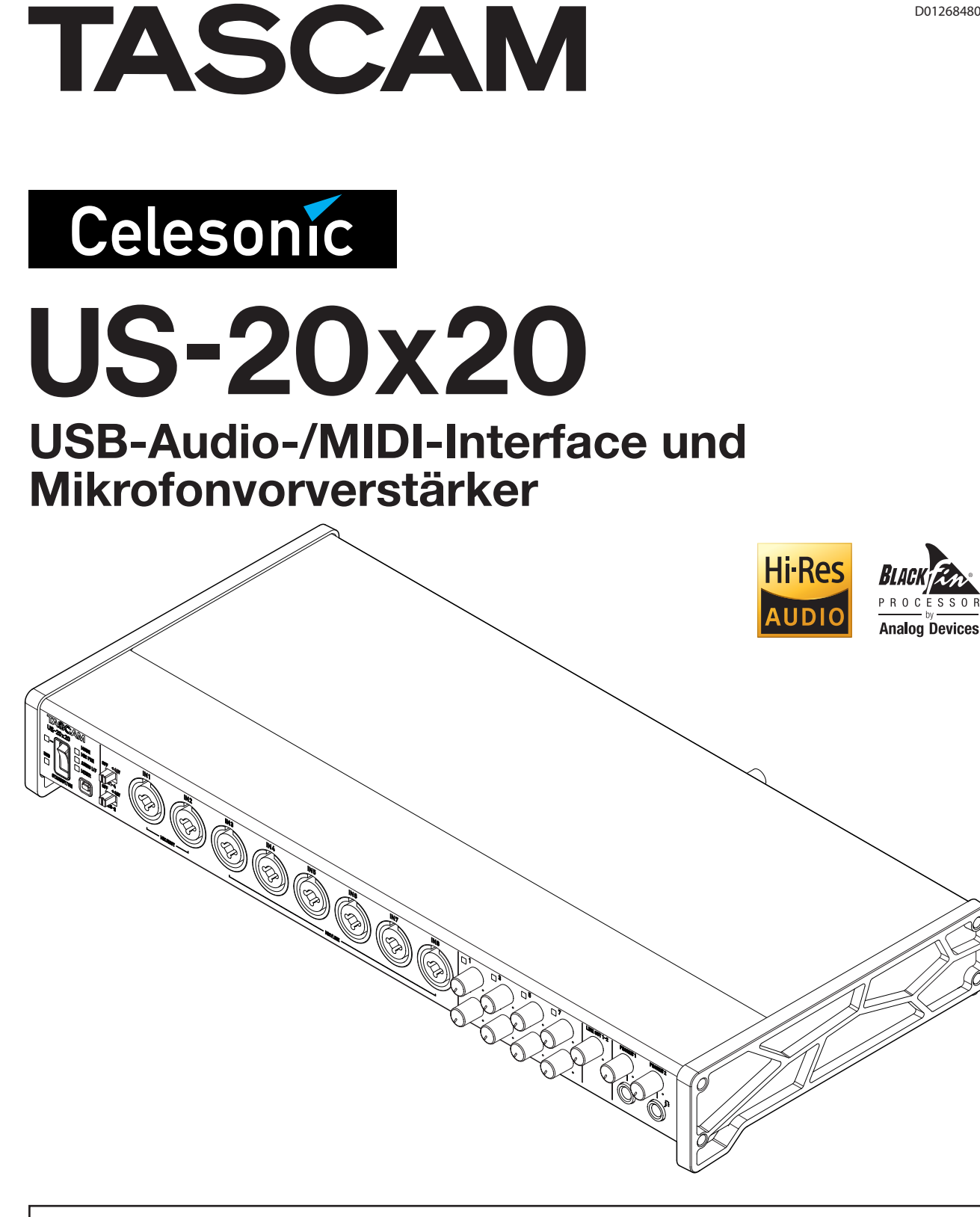

**Bevor Sie das Gerät mit einem Computer verbinden, müssen Sie zunächst die dazugehörende Software herunterladen und auf dem Computer installieren.**

# **Referenzhandbuch**

# Inhaltsverzeichnis

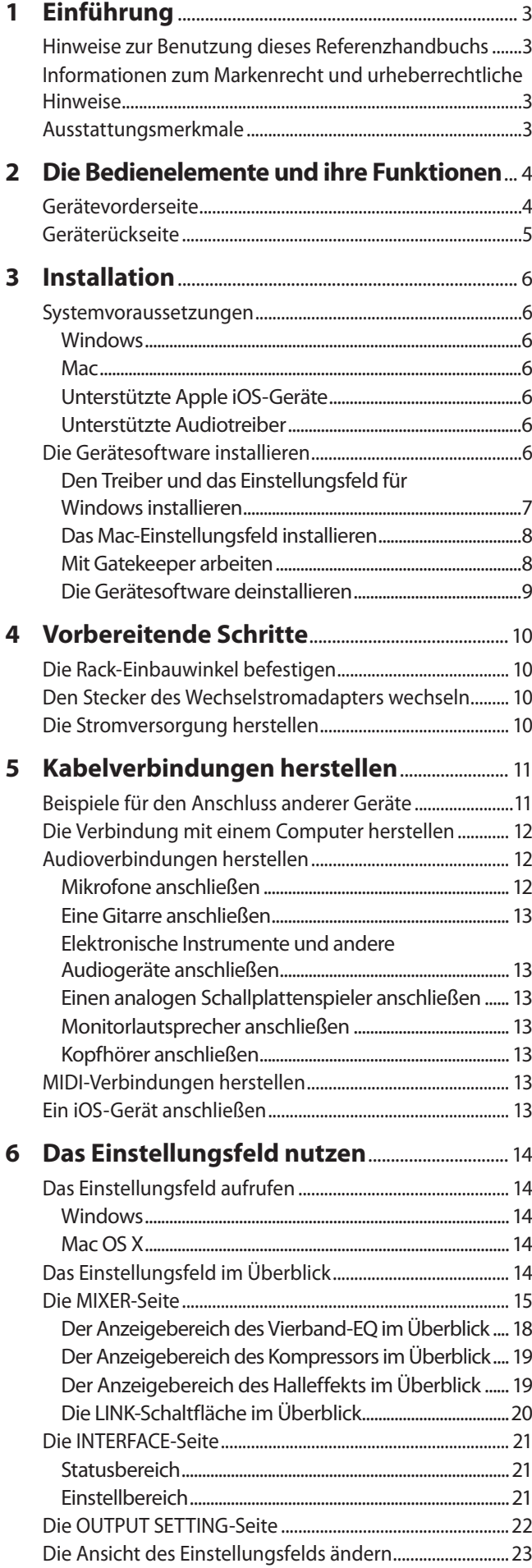

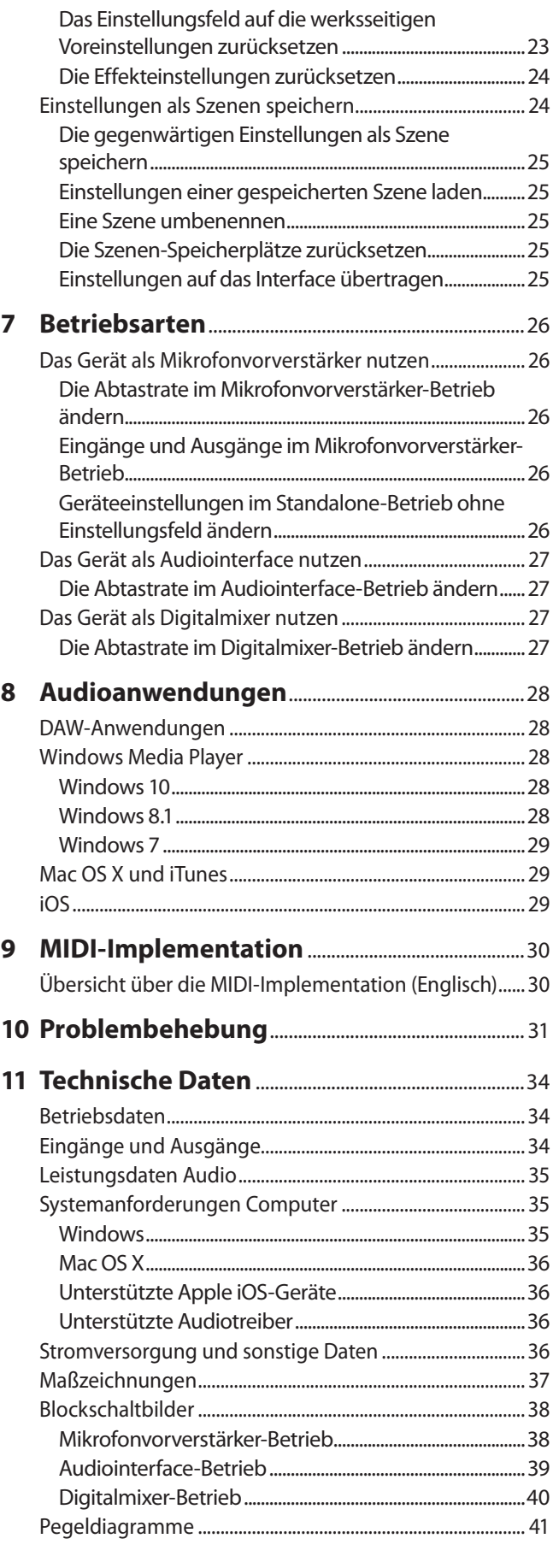

### <span id="page-2-0"></span>**Hinweise zur Benutzung dieses Referenzhandbuchs**

Das vorliegende Referenzhandbuch soll Ihnen als Nachschlagewerk bei der täglichen Arbeit mit Ihrem Tascam-Produkt dienen. Es enthält nicht die gesetzlich vorgeschriebenen allgemeinen Hinweise für den sicheren Gebrauch. Diese finden Sie auf den ersten Seiten des Benutzerhandbuchs, das mit dem Gerät geliefert wird. Bitte lesen Sie die dort aufgeführten Hinweise zu Ihrer eigenen Sicherheit vollständig durch.

Wir verwenden in diesem Handbuch die folgenden Schriftauszeichnungen:

- Die Bedienelemente und Anschlüsse dieses Produkts kennzeichnen wir wie folgt mit fett gesetzten Großbuchstaben: **PHONES**-Regler
- Für Informationen, die auf einem Computer angezeigt werden, verwenden wir schmale Kursivschrift: *OK*.
- i Warnungen und ergänzende Informationen sind wie folgt gekennzeichnet:

#### **Tipp**

*Nützliche Hinweise für die Praxis.*

#### **Anmerkung**

*Ergänzende Erklärungen und Hinweise zu besonderen Situationen.*

#### **Wichtig**

*Besonderheiten, die bei Nichtbeachtung zu Sachschäden, Datenverlust oder unerwartetem Verhalten des Geräts führen können.*

#### **VORSICHT**

*Wenn Sie so gekennzeichnete Hinweise nicht beachten, besteht ein Risiko von leichten oder mittelschweren Verletzungen.*

### **Informationen zum Markenrecht und urheberrechtliche Hinweise**

Die folgenden Informationen werden aus rechtlichen Gründen im Originaltext wiedergegeben.

- TASCAM is a trademark of TEAC Corporation, registered in the U.S. and other countries.
- Microsoft, Windows and Windows Vista are either registered trademarks or trademarks of Microsoft Corporation in the United States and/or other countries.
- Apple, Mac, Mac OS X, and Lightning are trademarks of Apple Inc.
- i IOS is a trademark or registered trademark of Cisco in the U.S. and other countries and is used under license.
- ASIO is a trademark and software of Steinberg Media Technologies GmbH.

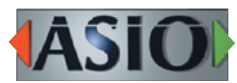

- Blackfin® and the Blackfin logo are registered trademarks of Analog Devices, Inc.
- Andere in diesem Dokument genannte Firmenbezeichnungen, Produktnamen und Logos sind als Marken bzw. eingetragene Marken das Eigentum ihrer jeweiligen Inhaber.

### **Ausstattungsmerkmale**

- Acht Ultra-HDDA-Mikrofonvorverstärker mit extrem geringem Eingangsrauschen (–125 dBu)
- i Acht Eingänge über XLR/TRS-Kombibuchsen und zwei Eingänge über TRS-Klinkenbuchsen
- Drei wählbare Betriebsarten: Interface, Mikrofonvorverstärker und Mixer
- i Unterstützt hochauflösende Audioformate bis 24 Bit und 192 kHz
- Kompatibel zu Windows und Mac
- i Verbindung mit einem Computer über USB 3.0 möglich (nur Windows 10 und Mac OS X El Capitan (10.11.2 oder höher))
- i Verbindung mit iOS-Geräten möglich, einschließlich iPad (über optionalen Adapter)
- Schaltbare Phantomspeisung (48 Volt)
- i Direktes Anschließen von E-Gitarre oder E-Bass möglich
- i Hoher Eingangspegelbereich von 56 dB, auch für dynamische Mikrofone geeignet
- Zehn Analogausgänge über TRS-Klinkenbuchsen
- i Koaxialer SPDIF-Digitaleingang und -ausgang
- i Mehrkanaliger optischer Digitaleingang und -ausgang über TOS LINK-Buchsen (unterstützt S/MUX2 und S/MUX4)
- Zwei Standard-Kopfhöreranschlüsse mit 2 x 70 mW Ausgangsleistung
- i Getrennte Regler für Ausgangspegel und Kopfhörerlautstärke
- i DSP-Mixer mit Vierband-EQ und Kompressor in jedem Kanal (nutzbar in den Betriebsarten Interface und Mixer)
- Zehn Speicherplätze für Einstellungen des DSP-Mixers
- i Abhören mit geringer Latenz über den DSP-Mixer
- i Interne Patchbay erlaubt das freie Zuweisen der Ausgänge (nutzbar in den Betriebsarten Interface und Mixer)
- Wordclock-Eingang und -Ausgang
- i MIDI-Ein-/-Ausgang für den Anschluss von Keyboards und anderen MIDI-Geräten
- i Unterstützt USB Audio Class 2.0
- i Nutzung mit gängigen DAW-Anwendungen bestätigt (Sonar, ProTools, Cubase, Live, Studio One, Garage Band)
- Robustes Metallgehäuse widersteht auch starker Beanspruchung
- i Gehäuseform ermöglicht abgeschrägte Aufstellung mit leichter Zugänglichkeit
- Rack-Einbaukit und Innensechskantschlüssel im Lieferumfang enthalten
- i Wechselstromadapter im Lieferumfang enthalten

#### ■ Wenn Sie Fragen zu Ihrem Computer haben

Wenn Sie mit der grundlegenden Bedienung eines Computers noch nicht vertraut sind und die in diesem Handbuch beschriebenen Vorgänge nicht nachvollziehen können, ziehen Sie bitte die Bedienungsanleitung Ihres Computers zu Rate.

# <span id="page-3-0"></span>2 − Die Bedienelemente und ihre Funktionen

### **Gerätevorderseite**

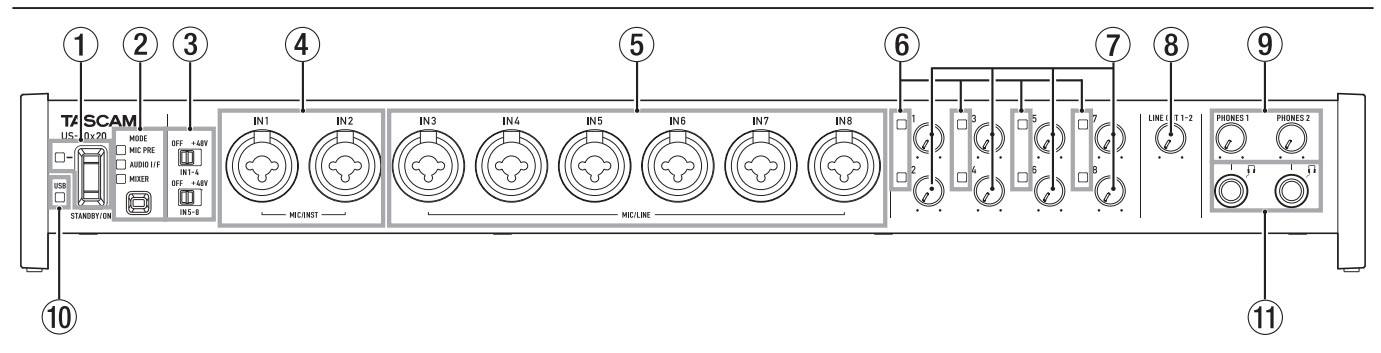

#### 1 **STANDBY/ON-Taste und Lämpchen**

Mit dieser Taste schalten Sie das Gerät ein und aus (auf Standby). Das Lämpchen leuchtet grün, wenn das Gerät eingeschaltet ist und mit Strom versorgt wird.

#### 2 **MODE-Taste und MODE-Lämpchen**

Hiermit legen Sie die Betriebsart fest. [\(Siehe "7 – Betriebsarten" auf Seite 26.\)](#page-25-1)

#### **MIC PRE**

Leuchtet auf, wenn das Gerät als Mikrofonvorverstärker arbeitet.

#### **AUDIO I/F**

Leuchtet auf, wenn das Gerät als Audiointerface arbeitet. **MIXER**

Leuchtet auf, wenn das Gerät als Digitalmixer arbeitet.

#### **Wichtig**

*Das Lämpchen der gewählten Betriebsart blinkt, wenn das Gerät die Synchronisation mit dem Signal verloren hat, dass auf der INTERFACE-Seite unter Sample Clock Source eingestellt ist. Der Grund dafür kann sein, dass dieses Synchronisationssignal ausgefallen ist oder nicht mehr zuverlässig empfangen wird.* [\(Siehe "Einstellbereich" auf Seite 21.\)](#page-20-1)

#### 3 **Schalter für die Phantomspeisung**

Hier schalten Sie die Phantomspeisung (+48 Volt) für die Buchsen IN 1 bis 4 beziehungsweise IN 5 bis 8 ein oder aus. Sie können die Phantomspeisung also für jeweils vier Eingänge gemeinsam ein- und ausschalten. Die Phantomspeisung ist eingeschaltet, wenn sich der entsprechende Schalter in der Position **+48V** befindet.

#### **VORSICHT**

- **•** *Stellen Sie den Schalter für die Phantomspeisung immer in Stellung OFF, bevor Sie Mikrofonverbindungen herstellen oder trennen. Andernfalls kann es zu lauten Geräuschen kommen, die Ihr Gehör oder Ihre Geräte schädigen können.*
- **•** *Schalten Sie die Phantomspeisung nur ein (Schalter in Stellung +48V), wenn Sie ein Kondensatormikrofon verwenden, das auch Phantomspeisung benötigt. Dynamische Mikrofone oder Mikrofone, die keine Phantomspeisung benötigen, oder das Interface selbst könnten sonst beschädigt werden.*
- **•** *Wenn Sie Kondensatormikrofone, die Phantomspeisung benötigen, und dynamische Mikrofone zusammen verwenden, achten Sie darauf, dass die dynamischen Mikrofone über symmetrische Kabel angeschlossen sind. Unsymmetrisch angeschlossene dynamische Mikrofone können nur bei ausgeschalteter Phantomspeisung verwendet werden.*
- **•** *Ebenso werden manche Bändchenmikrofone irreparabel beschädigt, wenn sie mit Phantomspeisung versorgt*

*werden. Wenn Sie unsicher sind, lassen Sie die Phantomspeisung für Ihr Bändchenmikrofon ausgeschaltet.*

- **•** *Bevor Sie die Phantomspeisung ein- oder ausschalten, stellen Sie die Regler LINE OUT 1-2 und PHONES 1/2 auf ihren kleinsten Wert. Andernfalls können plötzliche laute Geräusche in Ihrer Abhöranlage oder in Ihrem Kopfhörer auftreten, die Ihr Gehör oder Ihre Geräte schädigen.*
- 4 **Buchsen MIC/INST IN 1 und 2 (symmetrisch/unsymmetrisch)**

Analogeingänge über XLR/Klinke-Kombibuchsen Diese Eingänge erlauben auch den Anschluss hochohmiger Geräte mit Instrumentenpegel wie etwa E-Gitarren.

- **−** XLR-Buchse (1: Masse, 2: heiß (+), 3: kalt (–))
- **−** Klinkenbuchse (Spitze: heiß (+), Ring: kalt (–), Hülse: Masse) Um den Eingangspegel anzupassen, nutzen Sie die entsprechenden Eingangspegelregler.

#### 5 **Buchsen MIC/LINE IN 3 bis 8 (symmetrisch)**

Analogeingänge über XLR/Klinke-Kombibuchsen An diese Eingänge können Sie neben Mikrofonen auch Audiogeräte und Keyboards mit Linepegel anschließen.

**−** XLR-Buchse (1: Masse, 2: heiß (+), 3: kalt (–))

**−** Klinkenbuchse (Spitze: heiß (+), Ring: kalt (–), Hülse: Masse) Um den Eingangspegel anzupassen, nutzen Sie die entsprechenden Eingangspegelregler.

#### 6 **Signal-/Übersteuerungsanzeigen**

Diese Anzeigen leuchten grün, sobald ein Eingangssignal anliegt (–32 dBFS oder höher). Sie leuchten rot, sobald das jeweilige Signal zu übersteuern droht (–1 dBFS oder höher).

#### 7 **Eingangspegelregler**

Mit diesen Reglern passen Sie den jeweiligen Eingangspegel an den Eingängen IN 1 bis 8 an.

Der Einstellbereich beträgt −12 dBu bis −68 dBu.

- 8 **Regler LINE OUT 1–2**  Hiermit stellen Sie den Pegel an den Ausgangsbuchsen **LINE OUT 1** und **2** auf der Rückseite des Geräts ein.
- 9 **Regler PHONES 1 und PHONES 2** Hiermit stellen Sie den Pegel an der entsprechenden Kopfhörerbuchse **PHONES 1** beziehungsweise **PHONES 2** ein.

#### **VORSICHT**

*Bevor Sie einen Kopfhörer anschließen, senken Sie den Pegel mit dem entsprechenden PHONES-Regler vollständig ab. Andernfalls können plötzliche laute Geräusche in Ihrer Abhöranlage oder in Ihrem Kopfhörer auftreten, die Ihr Gehör oder Ihre Geräte schädigen.*

#### 0 **USB-Lämpchen**

Leuchtet orange, wenn eine funktionierende USB-Verbindung mit dem Computer besteht.

# 2 − Die Bedienelemente und ihre Funktionen

<span id="page-4-0"></span>**(1) Ruchsen PHONES 1 und PHONES 2** An diese Stereoklinkenbuchsen können Sie Stereokopfhörer anschließen. Hier wird das gleiche Signal ausgegeben wie an den Buchsen **LINE OUT 1** und **2**.

Um Kopfhörer mit Miniklinkenstecker anzuschließen, verwenden Sie einen geeigneten Adapter.

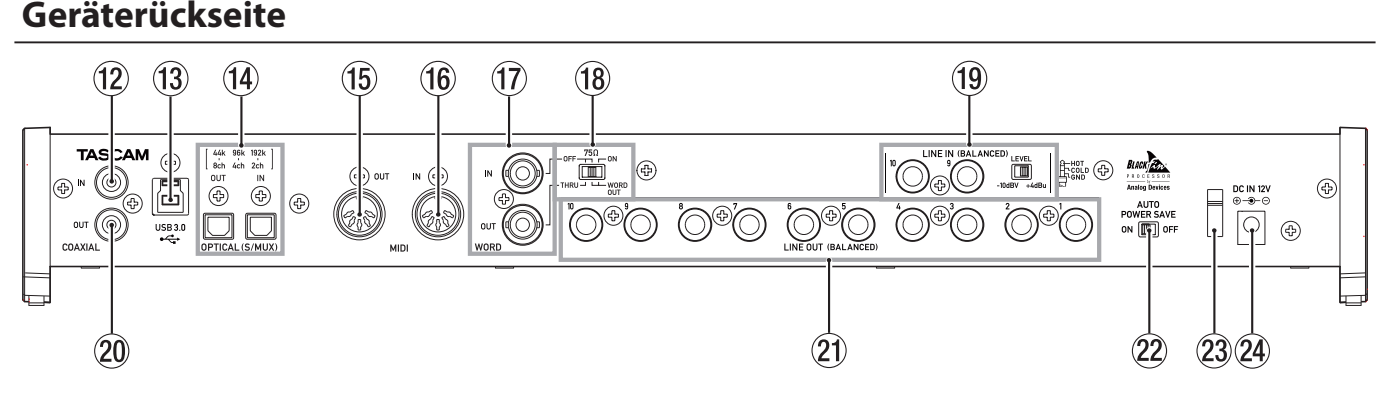

#### w **COAXIAL IN-Buchse**

Dieser koaxiale Digitaleingang entspricht der SPDIF-Schnittstellenspezifikation.

#### e **USB-Anschluss**

Verwenden Sie das beiliegende USB-Kabel, um das Interface mit Ihrem Computer oder einem iOS-Gerät zu verbinden (unterstützt werden USB 2.0 und 3.0).

#### **Anmerkung**

- **•** *Welches der beiden mitgelieferten Kabel (USB 2.0 oder USB 3.0) angeschlossen werden kann, hängt davon ab, welchen Computer und welches Betriebssystem Sie verwenden. [\(Siehe "Die Verbindung mit einem Computer](#page-11-1)  [herstellen" auf Seite 12.\)](#page-11-1)*
- **•** *USB 1.1 wird nicht unterstützt.*

#### r **OPTICAL (S/MUX) IN/OUT-Anschlüsse**

Dies sind Eingänge und Ausgänge für mehrkanalige Audiodaten im optischen Format.

Unterstützt werden die Abtastraten 44,1 kHz, 48 kHz, 88,2 kHz, 96 kHz, 176,4 kHz und 192 kHz.

SMUX2 wird unterstützt für Formate bis 88,2/96 kHz, SMUX4 wird unterstützt für Formate bis 176,4/192 kHz.

#### t **MIDI-Ausgang (MIDI OUT)**

5-polige DIN-Buchse für die Ausgabe von MIDI-Signalen (entsprechend MIDI-Spezifikation).

Nutzen Sie sie, um MIDI-Daten vom Computer an ein MIDI-Instrument zu übertragen.

#### y **MIDI-Eingang (MIDI IN)**

5-polige DIN-Buchse für den Empfang von MIDI-Signalen (entsprechend MIDI-Spezifikation).

Nutzen Sie sie, um MIDI-Daten über USB an den Computer zu übertragen.

#### u **WORD IN/OUT-Buchsen**

BNC-Buchsen für den Empfang und die Ausgabe von Wordclocksignalen.

Es werden Wordclocksignale mit 44,1 kHz, 48 kHz, 88,2 kHz, 96 kHz, 176,4 kHz und 192 kHz unterstützt.

#### **Wichtig**

*Wenn es in einem Digitalverbund mehrere Wordclock-Master gibt, kann dies zu ernsthaften Problemen bis hin zu Geräteschäden führen.*

- i **75Ω ON/OFF/THRU/WORD OUT-Schalter** Mit diesem Schalter wählen Sie:
	- **−** ob der **WORD IN**-Anschluss mit 75 Ohm abgeschlossen wird (**ON**), oder
	- **−** ob Sie den **WORD OUT**-Anschluss zum Durchschleifen des Eingangssignals (**THRU**) oder für die Ausgabe eines Wordclocksignals nutzen wollen (**WORD OUT**)
- <sup>(19)</sup> Buchsen LINE IN 9 und 10 (BALANCED) und LEVEL-**Schalter**

Dies sind analoge Line-Eingänge über symmetrische Klinkenbuchsen. (Spitze: Heiß (+), Ring: Kalt (–), Hülse: Masse)

Mithilfe der **LEVEL**-Schalter stellen Sie den gewünschten Nominalpegel ein: –10 dBV oder +4 dBu.

#### **Anmerkung**

*Den Eingangspegel für diese Buchsen können Sie nicht anpassen.*

#### p **COAXIAL OUT-Buchse**

Dieser koaxiale Digitalausgang unterstützt das AES/EBUund das SPDIF-Format. Das Datenformat wählen Sie auf der INTERFACE-Seite des Einstellungsfelds.

#### 21 **Buchsen LINE OUT 1 bis 10 (BALANCED)**

Diese symmetrischen Klinkenbuchsen stellen Ihnen analoge Lineausgänge zur Verfügung. Nominaler Ausgangspegel: +4 dBu. (Spitze: Heiß (+), Ring: Kalt (–), Hülse: Masse)

#### 22 **AUTO POWER SAVE-Schalter**

Stellen Sie diesen Schalter in die Position **ON**, damit das Gerät im Mikrofonvorverstärker-Betrieb (**MIC PRE**) automatisch auf Standby schaltet, wenn mindestens 30 Minuten lang kein Eingangssignal über –60 dBFS erkannt wurde. In der Position **OFF** ist das automatische Stromsparen deaktiviert.

#### **Wichtig**

*Wenn Sie das Gerät nach dem automatischen Abschalten wieder einschalten wollen, drücken Sie einmal auf die STANDBY/ON-Taste, warten Sie mindestens acht Sekunden, und drücken Sie dann noch einmal auf die STANDBY/ ON-Taste.*

#### 23 Kabelhalter

Führen Sie das Kabel des mitgelieferten Wechselstromadapters durch diese Halterung, um ein Herausrutschen des Steckers zu vermeiden.

#### **(24) Anschluss DC IN 12V**

Schließen Sie hier den zum Lieferumfang gehörenden Wechselstromadapter (GPE248-120200-Z) an.

# <span id="page-5-0"></span>3 – Installation

### **Systemvoraussetzungen**

Aktualisierte Hinweise zur Kompatibilität mit verschiedenen Betriebssystemen finden Sie gegebenenfalls auf unserer Website (http://tascam.de/).

### **Windows**

8 **Unterstützte Betriebssysteme**

Windows 10, 32 Bit Windows 10, 64 Bit Windows 8.1, 32 Bit Windows 8.1, 64 Bit Windows 7, 32 Bit, SP1 oder höher Windows 7, 64 Bit, SP1 oder höher

#### 8 **Hardware-Anforderungen**

Windows-kompatibler Computer mit USB-2.0- oder USB-3.0-Anschluss

8 **Prozessor/Taktrate**

Dual-Core-Prozessor, 2 GHz oder schneller (x86)

8 **Arbeitsspeicher**

2 GB oder mehr

8 **Bildschirmauflösung**

 $1280 \times 800$  oder mehr

#### **Anmerkung**

- **•** *Welches der beiden mitgelieferten Kabel (USB 2.0 oder USB 3.0) angeschlossen und welches Format verwendet werden kann, hängt davon ab, welchen Computer und welches Betriebssystem Sie verwenden. [\(Siehe "Die Verbindung mit](#page-11-1)  [einem Computer herstellen" auf Seite 12.\)](#page-11-1)*
- **•** *Der Betrieb dieses Geräts wurde mit Standard-Computern getestet, die die oben genannten Anforderungen erfüllen. Das ist jedoch keine Garantie dafür, dass es mit jedem Computer funktioniert. Selbst Computer, die den hier genannten Anforderungen genügen, können je nach Konfiguration unter Umständen eine zu geringe Rechenleistung aufweisen.*

#### **Wichtig**

*Um Probleme mit Rauschen zu vermeiden, empfehlen wir in den Computereinstellungen die Option "Hohe Leistung" auszuwählen.*

#### **Mac**

#### 8 **Unterstützte Betriebssysteme**

OS X El Capitan (10.11.2 oder höher) OS X Yosemite (10.10.1 oder höher) OS X Mavericks (10.9.5) OS X Mountain Lion (10.8.5)

8 **Hardware-Anforderungen**

Mac-kompatibler Computer mit USB-3.0- oder USB-2.0- Anschluss

8 **Prozessor/Taktrate**

Dual-Core-Prozessor, 2 GHz oder schneller

- 8 **Arbeitsspeicher**
	- 2 GB oder mehr
- 8 **Bildschirmauflösung**  $1280 \times 800$  oder mehr

#### **Anmerkung**

*Welches der beiden mitgelieferten Kabel (USB 2.0 oder USB 3.0) angeschlossen und welches Format verwendet werden kann, hängt davon ab, welchen Computer und welches Betriebssystem Sie verwenden[.\(Siehe "Die Verbindung mit einem Computer](#page-11-1)  [herstellen" auf Seite 12.\)](#page-11-1)*

### **Unterstützte Apple iOS-Geräte**

Geräte des Herstellers Apple Inc. mit iOS 7 oder höher

### **Unterstützte Audiotreiber**

8 **Windows**

USB Audio Class 2.0, ASIO 2.0, WDM (MME), MIDI

8 **Mac**

Core Audio, Core MIDI

### <span id="page-5-1"></span>**Die Gerätesoftware installieren**

Um das Interface mit einem Computer nutzen zu können, müssen Sie die passende Software auf dem verwendeten Computer installieren.

Laden Sie die Software für das Betriebssystem, das Sie verwenden, von der globalen TEAC-Website (http://teac-global.com/) oder direkt von der deutschsprachigen Website (http://tascam.de/) herunter.

- Die Gerätesoftware für einen Windows-Computer enthält den Treiber und das Einstellungsfeld (eine Anwendung für Geräteeinstellungen).
- Auf einem Mac müssen Sie nur das Mac-Einstellungsfeld installieren.

Als Treiber wird der Standardtreiber des Betriebssystems genutzt.

Bei einem iOS-Gerät wird der Standardtreiber des Betriebssystems genutzt. Hier muss keine spezielle Software installiert werden.

#### **Wichtig**

*Bevor Sie mit der Installation beginnen, beenden Sie alle anderen Anwendungen.*

# 3 – Installation

### <span id="page-6-0"></span>**Den Treiber und das Einstellungsfeld für Windows installieren**

#### **Wichtig**

- **•** *Schließen Sie in jedem Fall zuerst die unten beschriebene Installation des Windows-Treibers ab, bevor Sie das Interface zum ersten Mal via USB mit dem Computer verbinden.*
- **•** *Falls Sie das Interface schon vor der Installation über das USB-Kabel mit dem Computer verbunden haben und Windows den Hardwareassistenten startet, brechen Sie den Vorgang ab. Ziehen Sie anschließend das USB-Kabel heraus.*
- **1. Laden Sie den aktuellen Treiber für das Betriebssystem, das Sie verwenden, von der globalen TEAC-Website (http://teac-global.com/) oder direkt von der deutschsprachigen Website (http://tascam.de/) herunter. Speichern Sie den Treiber auf dem Computer, den Sie mit dem Interface verwenden wollen.**
- **2. Entpacken Sie die Zip-Datei in ein beliebiges Verzeichnis oder auf den Desktop.**
- **3. Doppelklicken Sie in dem Ordner, der beim Entpacken**  angelegt wurde, auf die Datei "US-20x20\_Installer". Die Installation beginnt.

#### **Wichtig**

*Wenn Sie eine Zip-Datei öffnen, ohne sie zu entpacken, und im geöffneten Ordner auf die Datei "US-20x20\_Installer.exe" doppelklicken, startet die Installation nicht. Entpacken Sie die Datei beispielsweise über das Kontextmenü und doppelklicken Sie anschließend noch einmal auf die Datei.*

- **4. Wenn ein Fenster mit einem Sicherheitshinweis oder der Benutzerkontensteuerung erscheint, klicken Sie auf**  *Ausführen* **beziehungsweise** *Ja***.**
- **5. Wenn der Installations-Assistent erscheint, klicken Sie auf**  *Weiter***.**

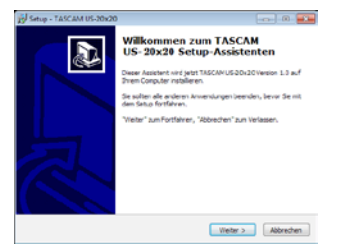

**6. Lesen Sie sich die Lizenzvereinbarung durch. Wenn Sie damit einverstanden sind, wählen Sie die Option** *Ich akzeptiere die Vereinbarung.* **Klicken Sie auf** *Weiter***.**

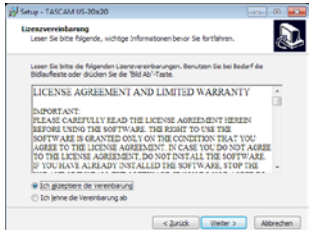

**7. Klicken Sie auf** *Installieren***.**

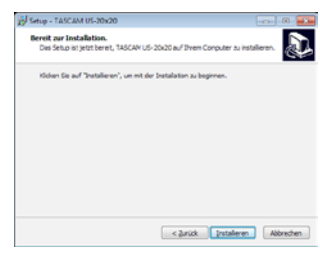

**8. Wenn die folgende Warnung erscheint, klicken Sie auf**  *Installieren***, um die Installation zu starten.**

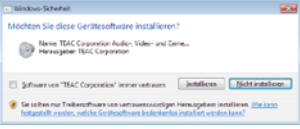

Das folgende Fenster erscheint, wenn die Installation abgeschlossen ist.

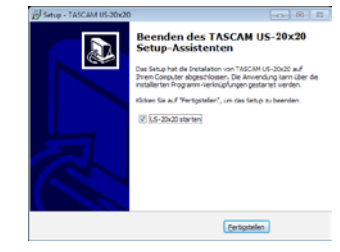

**9. Klicken Sie auf** *Fertigstellen***.**

Das Installationsprogramm wird beendet und das Einstellungsfeld startet.

#### **Anmerkung**

*Nach der Treiberinstallation wird der Gerätetreiber installiert, sobald Sie das Interface zum ersten Mal über USB mit dem Computer verbinden. Zu diesem Zeitpunkt wird Windows möglicherweise Windows Update starten, so dass einige Zeit vergehen kann, bis der Computer erkennt, dass das Gerät angeschlossen ist. Wenn der Computer das Interface auch nach längerer Zeit nicht erkennt, rufen Sie das Treiberinstallationsfenster im Anzeigebereich rechts unten auf dem Bildschirm auf. Klicken Sie dort auf "Treibersuche mit Windows Update überspringen", um die Suche zu stoppen.*

#### <span id="page-7-0"></span>**Das Mac-Einstellungsfeld installieren**

#### **Anmerkung**

- **•** *Installieren Sie in jedem Fall zuerst das Mac-Einstellungsfeld, bevor Sie das Interface zum ersten Mal via USB mit dem Computer verbinden.*
- **•** *Möglicherweise erscheint während der Installation des Mac-Einstellungsfelds die Meldung "US-20x20.pkg kann nicht geöffnet werden, da es nicht aus dem Mac App Store geladen wurde. Wenn diese Meldung erscheint, folgen Sie den Anweisungen im Abschnitt ["Mit Gatekeeper arbeiten" auf Seite 8](#page-7-1) und setzen Sie dann die Installation fort.*
- **1. Laden Sie das aktuelle Mac-Einstellungsfeld für das Betriebssystem, das Sie verwenden, von der globalen TEAC-Website (http://teac-global.com/) oder direkt von der deutschsprachigen Website (http://tascam.de/) herunter. Speichern Sie die Datei auf dem Computer, den Sie mit dem Interface verwenden wollen.**
- **2. Doppelklicken Sie auf die Datei "US-20x20\_Installer. dmg", um das Disk-Image des Mac-Einstellungsfelds zu entpacken. Doppelklicken Sie anschließend auf die Datei "US-20x20.pkg" in dem geöffneten Ordner.**

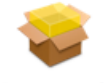

#### US-20x20.pkg

#### **Anmerkung**

*Je nach den Einstellungen auf Ihrem Computer wird die heruntergeladene Datei möglicherweise automatisch entpackt. Entpacken Sie die Datei in einem solchen Fall von Hand, und führen Sie anschließend das Installationsprogramm aus.*

**3. Wenn der Installations-Assistent erscheint, klicken Sie auf**  *Fortfahren***.**

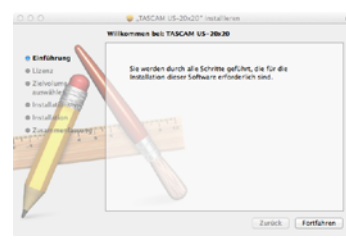

**4. Wählen Sie die gewünschte Sprache aus und klicken Sie auf** *Fortfahren***.**

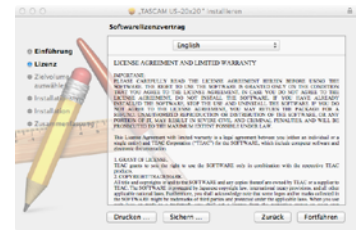

**5. Klicken Sie auf** *Lizenz lesen* **und lesen Sie die Lizenzvereinbarung. Wenn Sie damit einverstanden sind, klicken Sie auf** *Akzeptieren***. Klicken Sie auf** *Fortfahren***.**

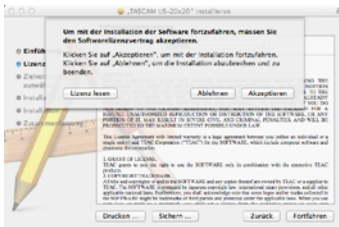

**6. Klicken Sie nun auf** *Installieren***, um die Installation zu starten.**

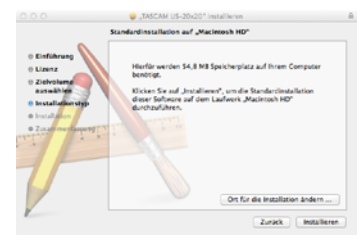

Das folgende Fenster erscheint, wenn die Installation abgeschlossen ist.

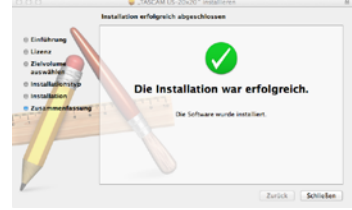

**7. Klicken Sie auf** *Schließen***.**

Das Mac-Einstellungsfeld startet.

#### <span id="page-7-1"></span>**Mit Gatekeeper arbeiten**

Je nachdem, welche Gatekeeper-Optionen unter Mac OS X ausgewählt sind, erscheint während der Installation möglicherweise eine Meldung. Die Lösung ist abhängig von der angezeigten Meldung.

Einzelheiten dazu finden Sie in den folgenden Erklärungen.

Wenn die Gatekeeper-Option "Programme erlauben, **die geladen wurden von: Mac App Store" aktiviert ist**

Möglicherweise erscheint während der Installation die Meldung *US-20x20.pkg kann nicht geöffnet werden, da es nicht aus dem Mac App Store geladen wurde.*"

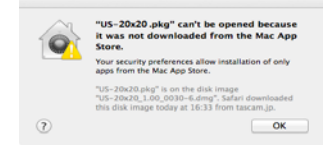

Klicken Sie in diesem Fall auf *OK*, um den Hinweis zu schließen. Klicken Sie dann bei gedrückter Befehlstaste (oder mit der zweiten Maustaste) auf den Dateinamen, und wählen Sie im Kontextmenü die Option *Öffnen*.

<span id="page-8-0"></span>Wenn der Sicherheitshinweis *US-20x20.pkg stammt nicht aus dem Mac App Store. Möchten Sie es wirklich öffnen*? erscheint, klicken Sie auf *Öffnen*.

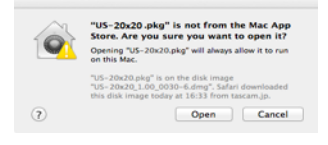

Dieser Hinweis kann auch erscheinen, wenn eine andere Gatekeeper-Option als *Programme erlauben, die geladen wurden von: Mac App Store* ausgewählt ist.

Möglicherweise lässt sich die Datei immer noch nicht öffnen und es erscheint noch einmal die Meldung *US-20x20.pkg kann nicht geöffnet werden, da es nicht aus dem Mac App Store geladen wurde.*

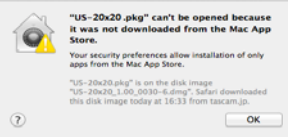

Kopieren Sie in diesem Fall die Datei auf den Schreibtisch oder in einen anderen Ordner und öffnen Sie sie dann erneut. Oder ändern Sie die Gatekeeper-Option auf *Mac App Store und verifizierte Entwickler* und versuchen Sie dann erneut die Datei zu öffnen.

#### 8 **Die Gatekeeper-Optionen ändern**

Die Optionen für Gatekeeper finden Sie unter *Apple-Menü* w *Systemeinstellungen …* w *Sicherheit* w *Allgemein* unter der Überschrift *Programme aus folgenden Quellen erlauben:*.

Klicken Sie auf das Schlosssymbol unten links (<sup>3)</sup>) und geben Sie ein Administratorkennwort ein, um die Optionen zu entsperren.

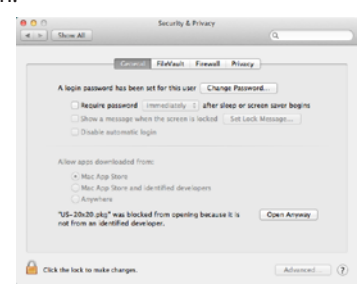

Diese Einstellung wird wieder gesperrt, wenn Sie die Systemeinstellungen verlassen.

#### **Wichtig**

*Das Ändern der Gatekeeper-Option kann höhere Sicherheitsrisiken zur Folge haben.*

*Wenn Sie eine niedrigere Sicherheitsstufe eingestellt haben, denken Sie daran, Gatekeeper nach der Treiber- und/oder Firmwareinstallation wieder auf die zuvor eingestellte Option zurücksetzen.*

#### **Die Gerätesoftware deinstallieren**

#### **Anmerkung**

*Normalerweise ist es nicht notwendig, den Treiber oder das Einstellungsfeld von Ihrem Computer zu entfernen. Falls aber ein Problem auftritt oder Sie das Interface nicht mehr weiter mit dem Computer nutzen wollen, gehen Sie wie im Folgenden beschrieben vor.*

#### 8 **Windows**

Um Treiber und Einstellungsfeld über die Systemsteuerung zu entfernen:

**1. Klicken Sie auf das** *Startmenü* **und öffnen Sie die**  *Systemsteuerung***. Wählen Sie darin den Eintrag** *Programme und Funktionen***.**

#### **Anmerkung**

- **•** *In Windows 10 klicken Sie mit der rechten Maustaste auf "Start" und dann auf "Systemsteuerung".*
- **•** *Um in Windows 8 die Systemsteuerung zu öffnen, rechtsklicken Sie auf der Startseite und klicken Sie dann auf die Schaltfläche Alle Apps (oder die Schaltfläche* Þ *in Windows 8.1), die am unteren Rand des Bildschirms erscheint).*
- **2. Wählen Sie den Eintrag** *TASCAM US-20x20 version X.XX* **(X.XX ist die Treiberversion), und klicken Sie anschließend auf**  *Deinstallieren***.**
- **3. Folgen Sie dann den Anweisungen auf Ihrem Bildschirm.**

#### 8 **Mac**

Um die Gerätesoftware zu entfernen, löschen Sie den Eintrag *US-20x20* aus dem Ordner *Anwendungen*.

# <span id="page-9-0"></span>4 – Vorbereitende Schritte

### **Die Rack-Einbauwinkel befestigen**

Um das Interface in ein Rack (einen Gestellschrank) einbauen zu können, müssen Sie die Seitenteile entfernen und die mitgelieferten Winkel montieren. Gehen Sie dabei wie nachfolgend beschrieben vor (Sie benötigen einen Kreutzschlitzschraubendreher).

**1. Entfernen Sie die jeweils vier Schrauben der Seitenteile mit dem mitgelieferten Innensechskantschlüssel (siehe Abbildung).**

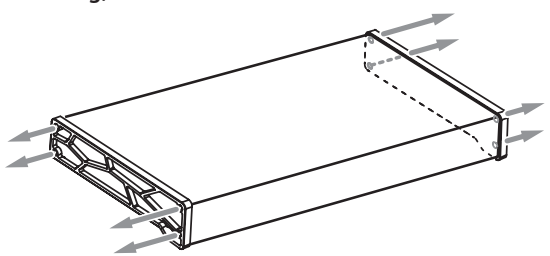

- **2. Entfernen Sie beide Seitenteile.**
- **3. Befestigen Sie die mitgelieferten Rack-Einbauwinkel mit den dafür vorgesehenen Kreuzschlitzschrauben.**

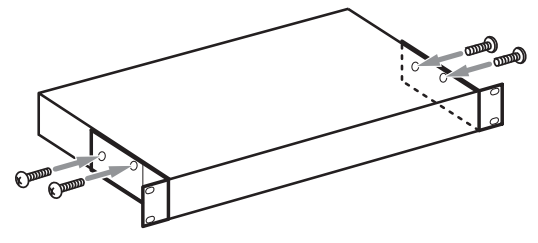

Um das Gerät wieder in den Auslieferungszustand zu versetzen, führen Sie die Schritte in umgekehrter Reihenfolge aus.

### **Den Stecker des Wechselstromadapters wechseln**

Der Wechselstromadapter wird mit zwei unterschiedlichen Steckern geliefert. Befestigen Sie den Steckertyp, der für Ihr Stromnetz geeignet ist.

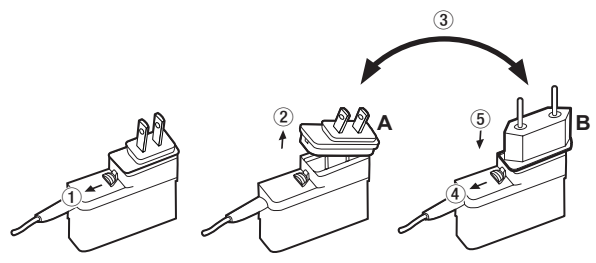

- **1. Schieben Sie die Verriegelung am Wechselstromadapter in Pfeilrichtung und ziehen Sie den Steckereinsatz heraus.**
- **2. Ersetzen Sie ihn durch den jeweils anderen Steckereinsatz (A oder B).**
- **3. Schieben Sie erneut die Verriegelung am Wechselstromadapter in Pfeilrichtung und setzen Sie den Steckereinsatz ein.**
- **4. Vergewissern Sie sich noch einmal, dass der Stecker gerade und fest sitzt.**

#### **VORSICHT**

*Verwenden Sie den Adapter keinesfalls, wenn dieser offensichtlich nicht korrekt zusammengesetzt oder beschädigt ist. Andernfalls besteht Brand- oder Stromschlaggefahr. Wenden Sie sich im Schadensfall an Ihren Händler oder ein Tascam-Servicecenter.*

### **Die Stromversorgung herstellen**

**1. Verbinden Sie den Gleichstrom-Stecker des mitgelieferten Wechselstromadapters wie in der Abbildung gezeigt mit dem Interface.**

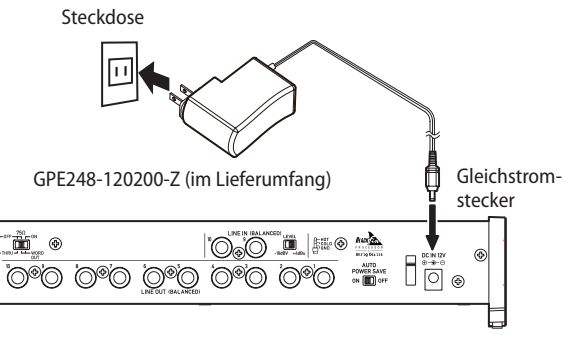

**2. Um zu verhindern, dass der Stecker während des Betriebs herausrutscht, führen Sie das Kabel durch die dafür vorgesehene Halterung.**

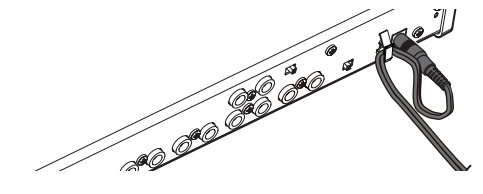

**3. Verbinden Sie den Wechselstromadapter dann mit einer nahe liegenden Steckdose.** 

### **VORSICHT**

*Verwenden Sie ausschließlich den zum Lieferumfang gehörenden Wechselstromadapter (GPE248-120200-Z) mit diesem Gerät. Die Verwendung eines anderen Adapters kann zu Fehlfunktionen führen, und es besteht Brand- oder Stromschlaggefahr.*

### <span id="page-10-0"></span>**Beispiele für den Anschluss anderer Geräte**

#### **VORSICHT**

- **•** *Schalten Sie möglichst immer alle Geräte aus (oder auf Standby), bevor Sie Kabelverbindungen herstellen oder trennen.*
- **•** *Die Schalter für die Phantomspeisung wirken sich auf jeweils vier Eingänge aus. Schalten Sie die Phantomspeisung niemals für unsymmetrische dynamische Mikrofone ein.*
- **•** *Schalten Sie die Phantomspeisung aus (OFF), bevor Sie Mikrofonverbindungen herstellen oder trennen. Andernfalls kann es zu lauten Geräuschen kommen, die Ihr Gehör oder Ihre Geräte schädigen können.*
- **•** *Bevor Sie die Phantomspeisung ein- oder ausschalten, stellen Sie die Regler LINE OUT 1-2 und PHONES 1 / PHONES 2 auf ihren kleinsten Wert. Andernfalls können plötzliche laute Geräusche in Ihrer Abhöranlage oder in Ihrem Kopfhörer auftreten, die Ihr Gehör oder Ihre Geräte schädigen.*
- **•** *Ebenso werden manche Bändchenmikrofone irreparabel beschädigt, wenn sie mit Phantomspeisung versorgt werden. Wenn Sie unsicher sind, lassen Sie die Phantomspeisung für Ihr Bändchenmikrofon ausgeschaltet.*

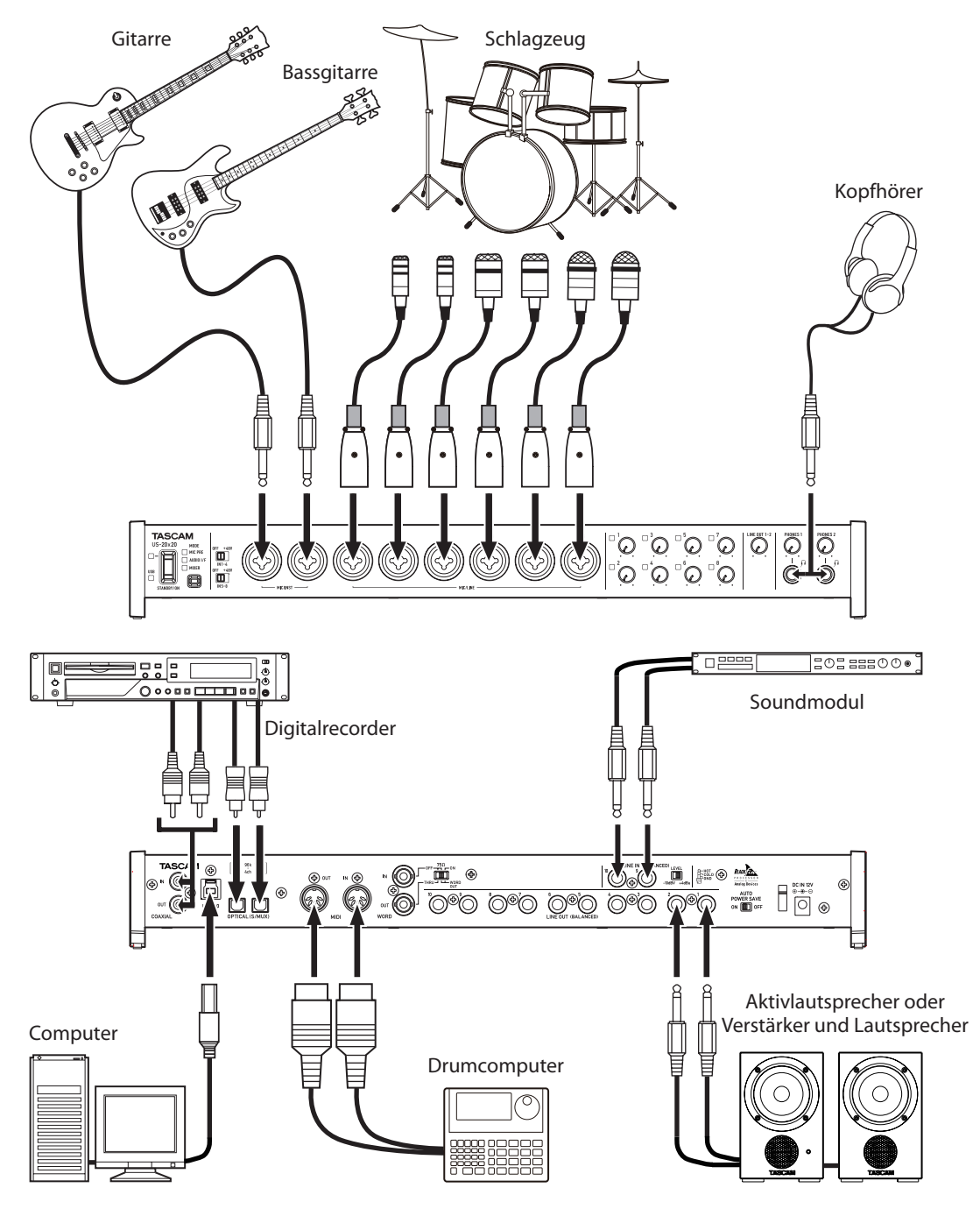

Anschlussbeispiel

### <span id="page-11-1"></span><span id="page-11-0"></span>**Die Verbindung mit einem Computer herstellen**

Das Gerät wird mit zwei USB-Kabeln ausgeliefert (USB 2.0 und USB 3.0)

**Verwenden Sie eines der beiliegenden USB-Kabel, um das Interface mit einem USB-2.0- oder USB-3.0-Anschluss Ihres Computers zu verbinden.**

Das leuchtende **USB**-Lämpchen auf der Vorderseite des Geräts zeigt eine funktionierende USB-Verbindung an.

Aktualisierte Hinweise zur Kompatibilität mit verschiedenen Betriebssystemen finden Sie gegebenenfalls auf unserer Website (http://tascam.de/).

#### 8 **Windows**

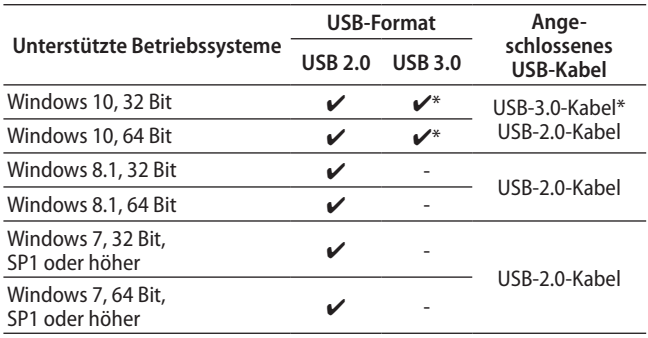

Nutzen Sie das mitgelieferte USB-3.0-Kabel, um die größtmögliche Übertragungsgeschwindigkeit zu erzielen.

#### 8 **Mac**

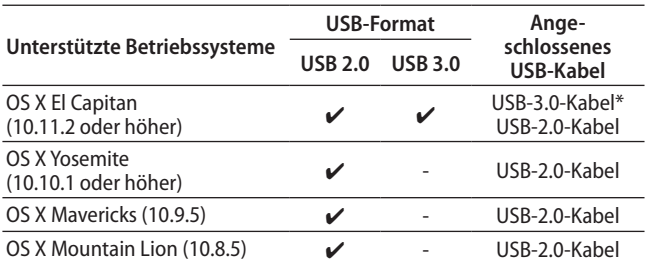

Nutzen Sie das mitgelieferte USB-3.0-Kabel, um die größtmögliche Übertragungsgeschwindigkeit zu erzielen.

#### **Wichtig**

*Wenn Sie das Interface über einen USB-Hub (USB-Verteiler) mit einem Computer verbinden, kann es zu Aussetzern im Audiosignal, Klickgeräuschen und anderen Störungen kommen, die durch die anderen mit dem USB-Hub verbundenen Geräte verursacht werden. Aus diesem Grund raten wir Ihnen dringend, das Gerät an eine separate USB-Buchse anzuschließen. Ausgenommen hiervon sind lediglich USB-Tastaturen und -Mäuse, die in der Regel problemlos gleichzeitig betrieben werden können.*

### **Audioverbindungen herstellen**

#### **VORSICHT**

- **•** *Schalten Sie möglichst immer alle Geräte aus (oder auf Standby), bevor Sie Kabelverbindungen herstellen oder trennen.*
- **•** *Sollten Sie Verbindungen während des Betriebs herstellen oder trennen müssen, drehen Sie die Regler LINE OUT 1–2 und PHONES 1/2 auf ihren kleinsten Wert. Andernfalls können plötzliche laute Geräusche in Ihrer Abhöranlage oder in Ihrem Kopfhörer auftreten, die Ihr Gehör oder Ihre Geräte schädigen.*

Analoge Audiosignale von Mikrofonen, Gitarren, Keyboards oder anderen Audiogeräten können mit dem US-20x20 in Digitalsignale umgewandelt und über die USB-Verbindung an Ihren Computer geleitet werden. Darüber hinaus können Sie Aktivlautsprecher oder Kopfhörer anschließen, um eine Mischung der in das Gerät eingehenden und der von Ihrem Computer zurückgeführten Audiosignale abzuhören.

#### **Mikrofone anschließen**

#### ■ Dynamische Mikrofone

Schließen Sie Mikrofone an die Buchsen **IN 1** bis **8** auf der Gerätefront an.

#### 8 **Kondensatormikrofone**

Schließen Sie Kondensatormikrofone, die Phantomspeisung benötigen, ebenfalls an die Buchsen **IN 1** bis **8** auf der Gerätefront an. Stellen Sie anschließend den Schalter für die Phantomspeisung auf **+48V**.

#### **VORSICHT**

- **•** *Um zu verhindern, dass laute Geräusche Ihr Gehör oder Ihre Geräte schädigen:*
	- **•** *Schalten Sie die Phantomspeisung aus (OFF), bevor Sie Mikrofonverbindungen herstellen oder trennen.*
	- **•** *Stellen Sie die Regler LINE OUT 1-2 und PHONES 1/2 auf ihren kleinsten Wert, bevor Sie die Phantomspeisung einoder ausschalten.*
	- **•** *Die Schalter für die Phantomspeisung wirken sich auf jeweils vier Eingänge aus. Vergewissern Sie sich, dass die Phantomspeisung nur für Mikrofone eingeschaltet ist, die Phantomspeisung benötigen.*
- **•** *Schalten Sie die Phantomspeisung nur ein (Schalter in Stellung +48V), wenn Sie ein Kondensatormikrofon verwenden, das auch Phantomspeisung benötigt. Dynamische Mikrofone oder Mikrofone, die keine Phantomspeisung benötigen, oder das Interface selbst könnten sonst beschädigt werden.*
- **•** *Wenn Sie Kondensatormikrofone, die Phantomspeisung benötigen, und dynamische Mikrofone zusammen verwenden, achten Sie darauf, dass die dynamischen Mikrofone über symmetrische Kabel angeschlossen sind. Unsymmetrisch angeschlossene dynamische Mikrofone können nur bei ausgeschalteter Phantomspeisung verwendet werden.*
- **•** *Ebenso werden manche Bändchenmikrofone irreparabel beschädigt, wenn sie mit Phantomspeisung versorgt werden. Wenn Sie unsicher sind, lassen Sie die Phantomspeisung für Ihr Bändchenmikrofon ausgeschaltet.*

#### <span id="page-12-0"></span>**Eine Gitarre anschließen**

**Wenn Sie eine elektrische Gitarre oder Bassgitarre direkt an das Interface anschließen wollen, nutzen Sie dafür die Buchsen IN1 oder IN2 auf der Vorderseite.**

#### **Elektronische Instrumente und andere Audiogeräte anschließen**

- **1. Um elektronische Instrumente oder ähnliche Geräte mit Linepegel anzuschließen, verbinden Sie den Ausgang des Geräts mit den Buchsen IN 3 bis 8 auf der Vorderseite und den Buchsen IN 9 und 10 auf der Rückseite des US-20x20.**
- **2. Wenn Sie die Eingangsbuchsen IN 9 und 10 auf der Geräterückseite verwenden, stellen Sie den LEVEL-Schalter in die richtige Position: Wählen Sie –10 dBV für unsymmetrische oder +4 dBu für symmetrische Quellen.**

### **Einen analogen Schallplattenspieler anschließen**

Einen Plattenspieler können Sie nicht direkt an das Interface anschließen, da sein Ausgangssignal zu schwach ist. Stattdessen müssen Sie den Plattenspieler zunächst an einen Phonovorverstärker oder HiFi-Verstärker mit Phonoeingang anschließen und dessen Ausgang dann mit dem Interface verbinden.

#### **Monitorlautsprecher anschließen**

**Verbinden Sie Monitorlautsprecher (Aktivlautsprecher oder einen Verstärker mit Lautsprechern) mit den Buchsen LINE OUT 1-2 auf der Geräterückseite.**

Mit dem Regler **LINE OUT 1-2** auf der Gerätefront passen Sie den Ausgangspegel an.

#### **Kopfhörer anschließen**

#### **VORSICHT**

*Bevor Sie Kopfhörer anschließen, senken Sie den Pegel mit den Reglern PHONES 1 und PHONES 2 vollständig ab. Andernfalls können plötzliche laute Geräusche in Ihrer Abhöranlage oder in Ihrem Kopfhörer auftreten, die Ihr Gehör oder Ihre Geräte schädigen.*

- Sie können zwei paar Kopfhörer mit dem Interface verwenden.
	- **Verbinden Sie diese mit den Anschlüssen PHONES 1 und PHONES 2 (6,3-mm-Stereoklinkenbuchse) auf der Gerätefront.**

### **MIDI-Verbindungen herstellen**

Schließen Sie Keyboards, Synthesizer, Drumcomputer und andere MIDI-Geräte auf folgende Weise an das Interface an.

**1. Wenn Sie das Audiosignal eines solchen MIDI-Geräts abhören wollen, verbinden Sie dessen Lineausgänge mit den Buchsen IN 1 bis 8 auf der Vorderseite oder den Buchsen IN 9 und 10 auf der Rückseite des Interfaces.** 

Sie könnten auch einen externen Mixer zum Abhören verwenden.

Zudem können Sie die **MIDI IN**- und **MIDI OUT**-Buchsen zum Senden und Empfangen von MIDI-Timecode (MTC) nutzen. Auf diese Weise können Sie Ihre MIDI-Geräte beispielsweise mit einer MTC-kompatiblen Mehrspuraufnahmeanwendung synchronisieren.

**2. Verbinden Sie MIDI IN-Buchse mit dem MIDI-Ausgang des anderen Geräts, und die MIDI OUT-Buchse mit dem MIDI-Eingang des anderen Geräts.**

### **Wichtig**

*Wenn Sie den Windows Media Player nutzen und in der Windows-Systemsteuerung unter "Sound" auf der Registerkarte "MIDI" als Standardgerät für die MIDI-Musikwiedergabe den Eintrag "Microsoft GS Wavetable SW Synth" gewählt haben, wird über die Buchsen LINE OUT 1 bis 10, PHONES 1, PHONES 2, COAXIAL OUT und OPTICAL (S/MUX) OUT keine MIDI-Musik ausgegeben.*

### **Ein iOS-Gerät anschließen**

Sie können das US-20x20 über einen Lightning-auf-USB-Adapter mit einem mit einem iOS-Gerät verbinden, um es als Interface für dieses Gerät zu verwenden. Apple bietet einen solchen Adapter zum Kauf an.

Bei einer solchen Verbindung stellt das Interface keine Stromversorgung für das iOS-Gerät bereit.

#### **Wichtig**

*iOS unterstützt nicht die Abtastraten 176,4 kHz und 192 kHz.*

<span id="page-13-0"></span>Das Einstellungsfeld erlaubt es Ihnen Einstellungen für verschiedene Funktionen des Geräts zu ändern und zu speichern.

### **Das Einstellungsfeld aufrufen**

Indem Sie das Einstellungsfeld auf Ihrem Computer aufrufen, können Sie auf die Einstellungen des Interfaces zugreifen. Rufen Sie das Einstellungsfeld wie folgt auf:

#### **Anmerkung**

*Das Einstellungsfeld kann nicht mit einem iPad oder anderen iOS-Gerät verwendet werden.*

### **Windows**

8 **Aufruf über** *Alle Programme* **oder** *Alle Apps*

#### **Windows 10**

Wählen Sie *Start*  $\rightarrow$  *Alle Apps*  $\rightarrow$  *TASCAM*  $\rightarrow$  *US-20x20 Settings Panel*, um das Einstellungsfeld aufzurufen.

#### **Windows 8.1**

Klicken Sie auf das Pfeilsymbol links unten auf dem Startbildschirm, um alle Apps anzuzeigen. Klicken Sie unter *TASCAM* auf das Symbol *US-20x20 Settings Panel*, um das Einstellungsfeld aufzurufen.

#### **Windows 7**

Wählen Sie *Start* → Alle Programme → TASCAM → US-20x20 *Settings Panel*, um das Einstellungsfeld aufzurufen.

#### 8 **Aufruf über die Systemsteuerung**

#### **Windows 10**

- **1. Rechtsklicken Sie auf das** *Startsymbol* **und wählen Sie die**  *Systemsteuerung***.**
- **2. Wenn Kategorien angezeigt werden, wählen Sie unter**  *Anzeige:* **die Option** *Große Symbole* **oder** *Kleine Symbole***.**
- **3. Wählen Sie** *TASCAM US-20x20 Settings Panel***, um das Einstellungsfeld aufzurufen.**

#### **Windows 8.1**

- **1. Klicken Sie auf das Pfeilsymbol links unten auf dem Startbildschirm, um alle Apps anzuzeigen. Klicken Sie dort auf das Symbol** *Systemsteuerung***.**
- **2. Wenn Kategorien angezeigt werden, wählen Sie unter**  *Anzeige:* **die Option** *Große Symbole* **oder** *Kleine Symbole***.**
- **3. Wählen Sie** *TASCAM US-20x20 Settings Panel***, um das Einstellungsfeld aufzurufen.**

#### **Windows 7**

- **1. Wählen Sie im** *Startmenü* **die** *Systemsteuerung***.**
- **2. Wenn Kategorien angezeigt werden, wählen Sie unter**  *Anzeige:* **die Option** *Große Symbole* **oder** *Kleine Symbole***.**
- **3. Wählen Sie** *TASCAM US-20x20 Settings Panel***, um das Einstellungsfeld aufzurufen.**

#### **Mac OS X**

- i Wählen Sie mit dem Finder den Ordner *Anwendungen*, und doppelklicken Sie dort auf *US-20x20 Settings Panel*, um das Einstellungsfeld aufzurufen.
- i Rechtsklicken Sie in der *Audio-MIDI-Konfiguration* unter *Audiogeräte* auf *US-20x20* (oder klicken Sie auf das Einstellungen-Symbol, wenn der Gerätename ausgewählt ist) und klicken Sie auf *Gerät konfigurieren…*, um das Einstellungsfeld aufzurufen.

### **Das Einstellungsfeld im Überblick**

Das Einstellungsfeld enthält drei Seiten (Registerkarten). Klicken Sie auf eine Registerkarte, um die jeweilige Seite aufzurufen.

- MIXER: Hier nehmen Sie die Einstellungen des internen Mixers vor.
- i INTERFACE: Zeigt den aktuellen Status des Treibers sowie Informationen über Verbindungen an. Zudem können Sie hier verschiedene Einstellungen vornehmen.
- i OUTPUT SETTING: Hier können Sie Einstellungen für die Ausgänge vornehmen.

### **Wichtig**

*Das Einstellungsfeld behält die zuletzt vorgenommenen Einstellungen auch nach dem Schließen bei. Wenn Sie mit verschiedenen Einstellungen arbeiten wollen, können Sie diese jeweils als Szene speichern. Verwenden Sie dazu das Menü SceneMemory. [\(Siehe "Einstellungen als Szenen speichern" auf Seite 24.\)](#page-23-1)*

### <span id="page-14-0"></span>**Die MIXER-Seite**

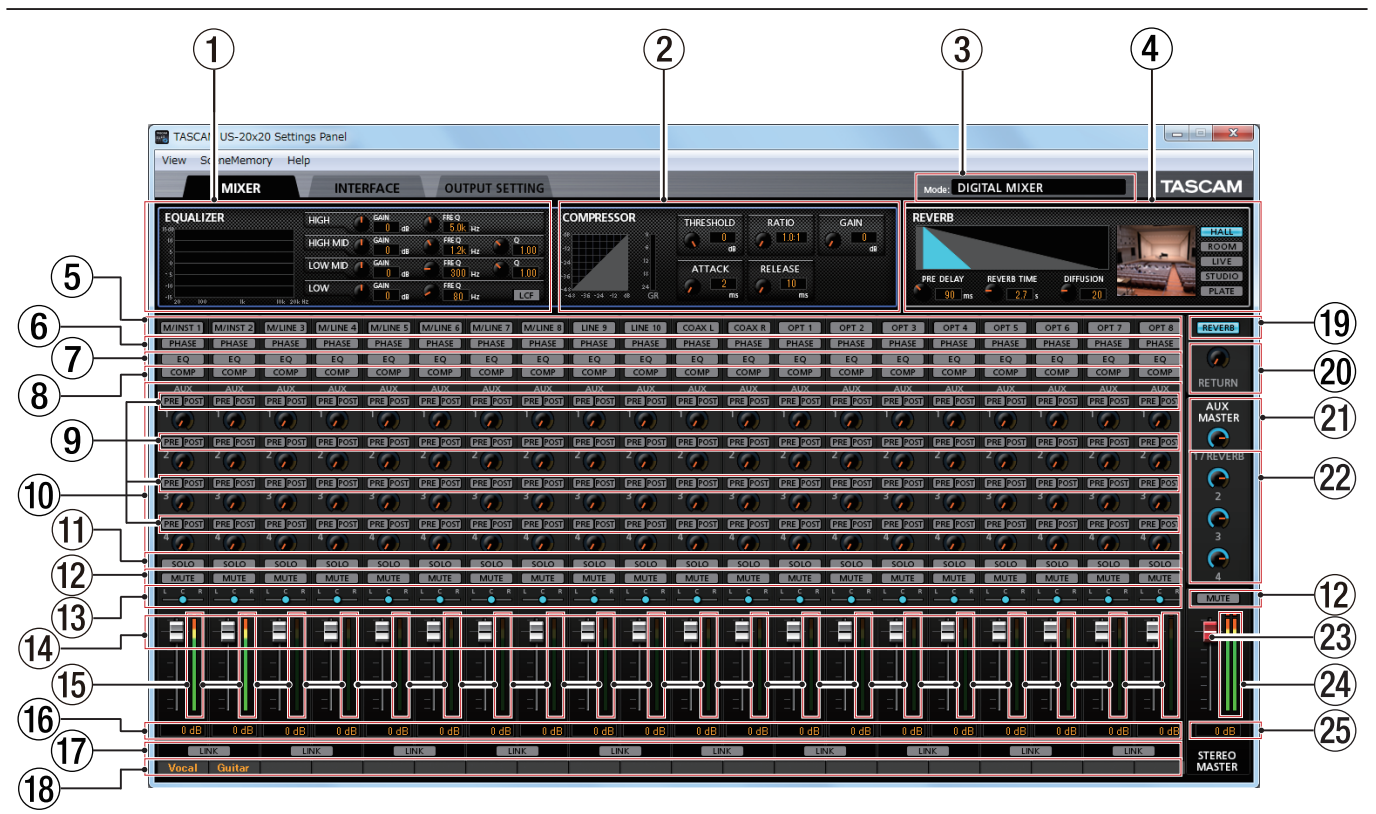

Das Einstellungsfeld unter Windows

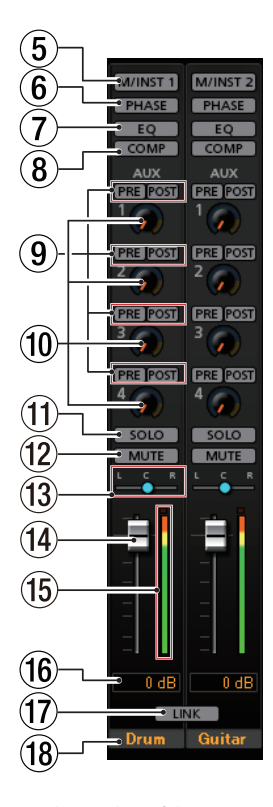

**Wichtig**

*In der Betriebsart MIC PRE steht die MIXER-Seite nicht zur Verfügung. [\(Siehe "Das Gerät als Mikrofonvorverstärker nutzen"](#page-25-2)  [auf Seite 26.\)](#page-25-2)*

1 **Anzeigebereich des EQs (EQUALIZER)** Das Interface ist mit einem Vierband-EQ für Höhen (*HIGH*), hohe Mitten (*HIGH MID*), tiefe Mitten (*LOW MID*) und Tiefen (*LOW*) ausgestattet.

Nutzen Sie diesen EQ, um bestimmte Frequenzbereiche im Pegel anzuheben oder abzusenken. So können Sie zum Beispiel den Klang einzelner Instrumente hervorheben, breitere Frequenzbereiche ausgleichen oder ganz bestimmte unerwünschte Frequenzanteile dämpfen. [\(Siehe](#page-17-1)  ["Der Anzeigebereich des Vierband-EQ im Überblick" auf](#page-17-1)  [Seite 18.\)](#page-17-1)

Klicken Sie auf die Auswahlschaltfläche (5) eines Kanals, um EQ-Einstellungen für diesen Kanal vorzunehmen.

Die Einstellungen für den Kanal werden in diesem Bereich angezeigt.

Die Kanäle 1 und 2 auf der MIXER-Seite

#### 2 **Anzeigebereich des Kompressors (COMPRESSOR)**

Sobald der Eingangspegel den unter *THRESHOLD* gewählten Schwellenwert überschreitet, wird er automatisch abgesenkt (komprimiert), was einen gleichmäßigeren Ausgangspegel bewirkt.

Auf diese Weise werden etwa die lauten Passagen des Audiomaterials gedämpft, wodurch sich der relative Pegel der leisen Passagen erhöht, was zu einem gleichmäßigeren Pegelverlauf führt. (Siehe "Der Anzeigebereich des [Kompressors im Überblick" auf Seite 19.\)](#page-18-1)

Klicken Sie auf die Auswahlschaltfläche (5) eines Kanals, um Kompressor-Einstellungen für diesen Kanal vorzunehmen.

Die Einstellungen für den Kanal werden in diesem Bereich angezeigt.

#### **Anmerkung**

- **•** *Bei Stereosignalen (gekoppelten Kanälen oder der Summe) wird die Kompression auf beide Kanäle angewandt, sobald der Pegel eines der beiden Kanäle den Schwellenwert überschreitet.*
- **•** *Wenn der Kompressor ausgeschaltet ist, wird weiterhin die Kompressionskurve angezeigt. Die Pegelanzeigen sind jedoch nicht aktiv.*

#### 3 **Betriebsart (Mode)**

Zeigt die aktuelle Betriebsart an, die mithilfe der **MODE**-Taste auf dem Interface ausgewählt wurde.

4 **Anzeigebereich des Halleffekts (REVERB)**

Dieser Effekt fügt dem Originalsignal Hallanteile hinzu. Dabei wird das Signal mehrfach zeitversetzt verzögert und gedämpft und es entsteht ein besonders natürlicher Klangeindruck beispielsweise einer Halle, eines Musikclubs oder eines Studios. (Siehe "Der Anzeigebereich des Halleffekts im [Überblick" auf Seite 19.\)](#page-18-2)

#### 5 **Auswahlschaltflächen**

Mithilfe dieser Schaltflächen können Sie die EQ- und Kompressoreinstellungen des jeweiligen Kanals anzeigen.

Einstellungen können nur für jeweils einen Kanal gleichzeitig angezeigt werden.

- Auswahlschaltfläche erscheint grau: Ausgeschaltet (Voreinstellung)
- i Auswahlschaltfläche leuchtet: Eingeschaltet

Sobald Sie eine dieser Schaltflächen aktiviert haben, erscheinen die aktuellen EQ- und Kompressoreinstellungen des entsprechenden Kanals in den Bereichen *EQUALIZER* (1) und *COMPRESSOR* (2).

Um einen anderen Kanal auszuwählen, klicken Sie auf die Auswahlschaltfläche des anderen Kanals. Die Schaltfläche des zuvor gewählten Kanals erlischt, während die Schaltfläche des neu gewählten Kanals aufleuchtet.

#### 6 **Schaltflächen für die Phasenlage (PHASE)**

Hiermit können Sie die Phasenlage eines Kanals umkehren. Nutzen Sie diese Funktion beispielsweise, wenn Mikrofone falsch verdrahtet sind oder die Phase eines Signals aus anderen Gründen umgekehrt ist.

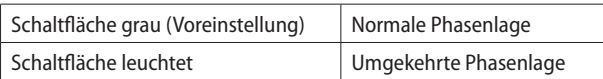

#### 7 **EQ-Schaltflächen**

Hiermit können Sie den EQ für jeden Kanal unabhängig einoder ausschalten.

Klicken Sie auf eine *EQ*-Schaltfläche, um den EQ des jeweiligen Kanals einzuschalten. Die *EQ*-Schaltfläche leuchtet auf, und die EQ-Einstellungen für den entsprechenden Kanal erscheinen im Anzeigebereich  $(1)$ .

### **Wichtig**

*Der EQ kann lässt sich nicht einschalten, wenn die Abtastrate 176,4 kHz oder 192 kHz beträgt.*

#### 8 **COMP-Schaltflächen**

Hiermit können Sie den Kompressor für jeden Kanal unabhängig ein- oder ausschalten.

Klicken Sie auf eine *COMP*-Schaltfläche, um den Kompressor des jeweiligen Kanals einzuschalten. Die *COMP*-Schaltfläche leuchtet auf, und die Kompressoreinstellungen für den entsprechenden Kanal erscheinen im Anzeigebereich (2).

#### **Wichtig**

*Der Kompressor lässt sich nicht einschalten, wenn die Abtastrate 176,4 kHz oder 192 kHz beträgt.*

#### 9 **Schaltflächen für den Signalabgriff der Ausspielwege (AUX)**

Hier legen Sie fest, ob das auf den Ausspielweg (AUX) geleitete Signal vor dem Fader (*PRE*) oder hinter dem Fader (*POST*) abgegriffen wird.

Die Schaltfläche der gewählten Einstellung leuchtet.

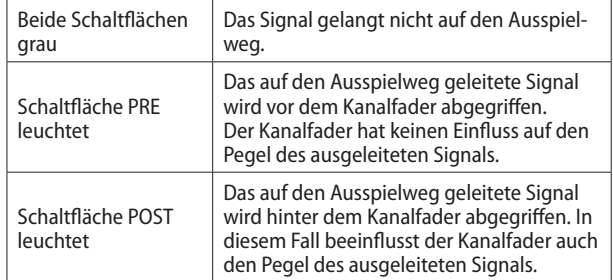

#### 0 **Drehregler und Anzeigen für AUX 1–4**

Hiermit passen Sie den Pegel der Signale an, die auf den Ausspielweg geleitet werden.

Einstellbereich: inf (unendlich, Voreinstellung) bis 6 dB

Klicken und ziehen Sie einen *AUX*-Regler nach oben oder unten, um den Pegel zu ändern. Während des Ziehens wird die Einstellung rechts unterhalb des *AUX*-Reglers angezeigt. Bei Pegeln bis 0 dB leuchtet die Anzeige blau, oberhalb von 0 dB leuchtet sie gelb

Der Regler *AUX 1* beeinflusst zugleich das an den internen Halleffekt geleitete Signal.

#### q **SOLO-Schaltflächen**

Die Funktionsweise der *SOLO*-Schaltflächen hängt von der aktuellen Betriebsart ab:

**AUDIO I/F**: Sobald Sie einen Kanal zum Vorhören auswählen (seine *SOLO*-Schaltfläche anklicken), werden alle anderen Kanäle automatisch stummgeschaltet (so genanntes In-Place-Vorhören).

**MIXER**: Kanäle, auf deren *SOLO*-Schaltfläche Sie klicken, werden an den Vorhörbus geleitet. Alle anderen Kanäle werden automatisch stummgeschaltet (so genanntes PFL-Vorhören).

Entsprechend leuchten die *MUTE*-Schaltflächen der nicht vorgehörten Kanäle. (Voreinstellung: ausgeschaltet)

In den Betriebsarten **AUDIO I/F** und **MIXER** können Sie auch mehrere Kanäle gleichzeitig vorhören.

#### **Anmerkung**

- **•** *Sobald Sie das Vorhören in der Betriebsart AUDIO I/F für alle Kanäle wieder ausgeschaltet haben (alle SOLO-Schaltflächen grau), wird die Stummschaltung der anderen Kanäle aufgehoben. Kanäle die bereits vor dem Vorhören stummgeschaltet waren, bleiben stummgeschaltet.*
- **•** *Die Stereosumme (MASTER L/R) wird beim Vorhören nicht automatisch stummgeschaltet.*

#### w **MUTE-Schaltflächen**

Klicken Sie auf die *MUTE*-Schaltfläche eines Kanals, um diesen Kanal stummzuschalten. Die Schaltflächen der stummgeschalteten Kanäle leuchten. (Voreinstellung: ausgeschaltet)

#### **Anmerkung**

*Kanäle werden außerdem automatisch stummgeschaltet, sobald Sie einen oder mehrere Kanäle vorhören.*

#### e **Panorama-Schieberegler**

Mit diesen Reglern stellen Sie ein, welche Positionen die einzelnen Kanäle in der Stereosumme einnehmen.

Klicken und ziehen Sie den Regler nach links oder rechts, um die Panoramaeinstellung zu ändern.

Während des Ziehens wird die Einstellung oberhalb des Kanalfaders (15) angezeigt.

Der Wert ist *L20*, wenn Sie den Regler vollständig nach links drehen und *R20*, wenn Sie ihn vollständig nach rechts drehen. *C* wird angezeigt, wenn der Panoramaregler in der Mitte steht.

Einstellbereich: L20–L1, C (Voreinstellung), R1 – R20 (41 Schritte insgesamt)

In der Mittelstellung (C) erscheint der Regler blau; in allen anderen Einstellungen wird er gelb dargestellt.

#### **Anmerkung**

- **•** *In der Mittelstellung (C) wird der Pegel um 3 dB abgesenkt und das Signal auf beide Kanäle der Stereosumme geleitet.*
- **•** *Um einen Panoramaregler auf seine Mitte (C) zu stellen, doppelklicken Sie auf ihn.*
- **•** *Am linken Anschlag (L20) des Panoramareglers gelangt das Signal des betreffenden Kanals nur auf den linken Kanal der Stereosumme. Auf den rechten Kanal der Stereosumme gelangt kein Signalanteil.*
- **•** *Am rechten Anschlag (R20) des Panoramareglers gelangt das Signal des betreffenden Kanals nur auf den rechten Kanal der Stereosumme. Auf den linken Kanal der Stereosumme gelangt kein Signalanteil.*

#### r **Kanalfader**

Nutzen Sie die Kanalfader, um den Pegel des jeweiligen Kanals in der Stereosumme einzustellen.

Einstellbereich: –infinity (unendlich, Voreinstellung) bis 6 dB Klicken und ziehen Sie einen Fader nach oben oder unten, um den betreffenden Pegel einzustellen.

Während des Ziehens wird die Einstellung im Pegelanzeigefeld (16) unterhalb des Faders als Zahlenwert angezeigt.

#### **Anmerkung**

*Um einen Kanalfader auf 0 dB zu stellen, doppelklicken Sie auf ihn.*

#### t **Kanalpegelanzeigen**

Die Pegelanzeigen neben den Fadern stellen den Signalpegel eines jeden Kanals dar.

Bei Pegeln bis –12 dB leuchten die Anzeigen grün, von –12 dB bis –6 dB leuchten sie gelb und oberhalb von –6 dB leuchten sie rot.

Jede Pegelanzeige hat zudem eine Übersteuerungsanzeige, die sich darüber befindet.

#### **Anmerkung**

*Die Pegelanzeigen stellen den Wert vor dem Fader dar. Die angezeigten Pegel werden nicht durch die Faderstellung und auch nicht durch den Zustand der MUTE-Schaltflächen beeinflusst.*

#### y **Numerische Anzeige der Faderstellung**

Hier werden die Stellungen der zugehörigen Kanalfader in Dezibel angezeigt.

#### u **LINK-Schaltflächen**

Klicken Sie auf eine *LINK*-Schaltfläche, um zwei benachbarte Kanäle (ungeradzahlig und geradzahlig) zu einem Stereopaar koppeln. Wenn zwei Kanäle gekoppelt sind, leuchtet die Schaltfläche. (Voreinstellung: Schaltfläche grau)

Bei gekoppelten Kanälen sind die Schaltflächen und Regler miteinander verbunden. Die Kanalpegelanzeigen werden ebenfalls als Stereopaar dargestellt.

Einzelheiten dazu siehe "Die LINK-Schaltfläche im Überblick" [auf Seite 20](#page-19-1).

#### i **Beschriftungsfelder für die Kanäle**

Hier können Sie Kanalbezeichnungen aus bis zu sechs alphanumerischen Zeichen eingeben.

**−** Um Zeichen einzugeben, klicken Sie in eines dieser Felder.

Der Cursor blinkt.

Geben Sie die Zeichen mithilfe der Computertastatur ein.

Wenn Sie fertig sind, drücken Sie die Eingabetaste (Enter) auf der Computertastatur, um die Eingabe zu übernehmen.

**−** Wenn Sie die Eingabetaste nicht drücken, werden die eingegebenen Zeichen zwar weiterhin angezeigt. Sie werden jedoch nicht gespeichert und gehen beim Wechsel zu einer anderen Seite des Einstellungsfelds verloren.

#### o **REVERB-Schaltfläche**

Klicken Sie auf die *REVERB*-Schaltfläche, um den Halleffekt zu aktivieren. (Voreinstellung: eingeschaltet)

Wenn der Halleffekt eingeschaltet ist, leuchtet die *REVERB*-Schaltfläche.

#### **Anmerkung**

*Der Halleffekt lässt sich nicht einschalten, wenn die Abtastrate 176,4 kHz oder 192 kHz beträgt.*

#### p **RETURN-Regler mit Anzeige**

Hiermit können Sie den Pegel des Signals einstellen, das vom Halleffekt zurück zur Stereosumme geleitet wird.

Einstellbereich: inf (unendlich, Voreinstellung) bis 6 dB

Klicken und ziehen Sie einen *RETURN*-Regler nach oben oder unten, um den Pegel zu ändern.

Während des Ziehens wird die Einstellung rechts unterhalb des Reglers angezeigt.

Bei Pegeln bis 0 dB leuchtet die Anzeige blau, oberhalb von 0 dB leuchtet sie gelb

a **Summenregler und Anzeige für AUX 1 und Halleffekt** Hiermit können Sie den Pegel des Signals einstellen, das auf den Ausspielweg AUX 1 und zum Halleffekt geleitet wird (den Send-Masterpegel).

<span id="page-17-0"></span>Einstellbereich: inf (unendlich) bis 6 dB (Voreinstellung: 0 dB) Klicken und ziehen Sie den *1/REVERB*-Regler nach oben oder unten, um den Pegel zu ändern.

Während des Ziehens wird die Einstellung rechts unterhalb des Reglers angezeigt.

Bei Pegeln bis 0 dB leuchtet die Anzeige blau, oberhalb von 0 dB leuchtet sie gelb

#### s **Summenregler und Anzeigen für AUX 2–4**

Hiermit passen Sie die Pegel der Signale an, die auf die Ausspielwege 2–4 geleitet werden (die Send-Masterpegel). Einstellbereich: inf (unendlich) bis 6 dB (Voreinstellung: 0 dB) Klicken und ziehen Sie die Regler 2–4 nach oben oder unten,

um den Pegel zu ändern.

Während des Ziehens wird die Einstellung rechts unterhalb des jeweiligen Reglers angezeigt.

Bei Pegeln bis 0 dB leuchtet die Anzeige blau, oberhalb von 0 dB leuchtet sie gelb

#### 23 Stereosummenfader

Hiermit passen Sie den Pegel des Ausgangssignals an.

Klicken und ziehen Sie den Fader nach oben oder unten, um den Summenpegel zu ändern.

Während des Ziehens wird die Einstellung im Pegelanzeigefeld unterhalb des Summenfaders ( $(25)$ ) als Zahlenwert angezeigt.

#### f **Pegelanzeigen der Stereosumme**

Hier werden die Pegel des linken und rechten Kanals der Stereosumme dargestellt.

Bei Pegeln bis –12 dB leuchten die Anzeigen grün, von –12 dB bis –6 dB leuchten sie gelb und oberhalb von –6 dB leuchten sie rot.

Jede Pegelanzeige hat zudem eine Übersteuerungsanzeige, die sich darüber befindet.

#### **Anmerkung**

*Die Summen-Pegelanzeigen stellen den Pegel hinter dem Fader dar (post Fader). Die angezeigten Pegel werden also durch die Faderstellung und durch stummgeschaltete Kanäle beeinflusst.*

#### g **Numerische Anzeige des Summenfaders**

Hier erscheint die aktuelle Pegeleinstellung des Summenfaders als Zahlenwert.

### <span id="page-17-1"></span>**Der Anzeigebereich des Vierband-EQ im Überblick**

Nutzen Sie den EQ, um bestimmte Frequenzbereiche im Pegel anzuheben oder zu dämpfen. So können Sie zum Beispiel den Klang einzelner Instrumente hervorheben, breitere Frequenzbereiche ausgleichen oder ganz bestimmte unerwünschte Frequenzanteile dämpfen.

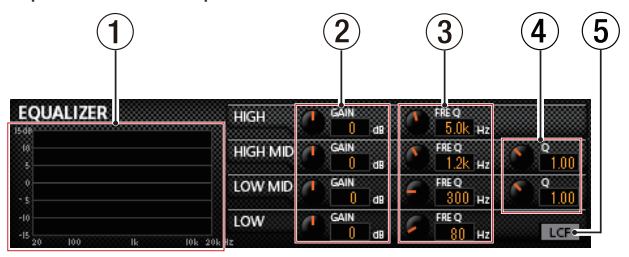

Der EQ verfügt über je ein Shelvingfilter für die Höhen (*HIGH*) und Tiefen (*LOW*) sowie je ein Glockenfilter für die hohen Mitten (*HIGH MID*) und tiefen Mitten (*LOW MID*).

1 **Graphische Anzeige des EQ** Hier wird die Frequenzkurve der aktuellen Einstellung graphisch dargestellt.

Wenn der EQ ausgeschaltet ist, zeigt die Frequenzkurve einen geraden Verlauf.

2 **GAIN-Regler (HIGH/HIGH MID/LOW MID/LOW)**  Diese bestimmen die Anhebung bzw. Absenkung des jeweiligen Frequenzbands.

Einstellbereich: ±12 dB (Voreinstellung: 0 dB)

3 **FREQ-Regler (HIGH/HIGH MID/LOW MID/LOW)** Diese bestimmen die Grenzfrequenz des jeweiligen Frequenzbands.

Einstellbereiche:

- **−** Höhen (HIGH): 1,7 kHz bis 18,0 kHz (Voreinstellung: 5 kHz)
- **−** Hohen Mitten (HIGH MID): 32 Hz bis 18 kHz (Voreinstellung: 1,2 kHz)
- **−** Tiefe Mitten (LOW MID): 32 Hz bis 18,0 kHz (Voreinstellung: 300 Hz)
- **−** Tiefen (LOW ): 32 Hz bis 1,6 kHz (Voreinstellung: 80 Hz)

#### 4 **Q-Regler (HIGH MID/LOW MID)**

Diese bestimmen die den Q-Faktor (die Güte) des jeweiligen Filters für die hohen und tiefen Mitten.

Je höher dieser Wert, desto schmaler wird das Filter und desto kleiner der beeinflusste Frequenzbereich. Je niedriger dieser Wert, desto breiter wird das Filter und desto größer der beeinflusste Frequenzbereich.

#### Einstellbereiche:

- **−** Hohen Mitten (HIGH MID): 0,25 bis 16,00 (Voreinstellung: 1,00)
- **−** Tiefe Mitten (LOW MID): 0,25 Hz bis 16,00 (Voreinstellung: 1,00)

#### 5 **LCF-Schaltfläche**

Hiermit aktivieren Sie das Trittschallfilter (low-cut filter), mit dem Sie tieffrequente Anteile im Signal unterdrücken können. Die Schaltfläche leuchtet, wenn das Filter eingeschaltet ist. (Voreinstellung: ausgeschaltet)

### <span id="page-18-1"></span><span id="page-18-0"></span>**Der Anzeigebereich des Kompressors im Überblick**

Sobald der Eingangspegel den unter *THRESHOLD* gewählten Schwellenwert überschreitet, wird er automatisch abgesenkt (komprimiert), was einen gleichmäßigeren Ausgangspegel bewirkt.

Auf diese Weise werden etwa die lauten Passagen des Audiomaterials gedämpft, wodurch sich der relative Pegel der leisen Passagen erhöht, was zu einem gleichmäßigeren Pegelverlauf führt.

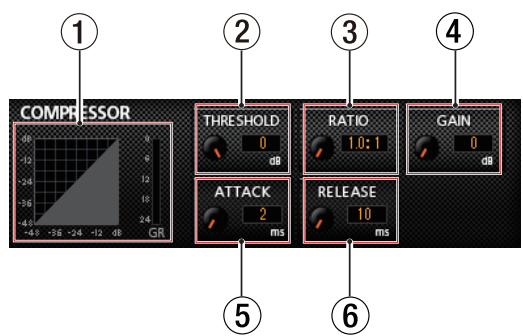

#### 1 **Statusanzeige des Kompressors**

Die drei Pegelanzeigen stellen den am Kompressor anliegenden Signalpegel (*INPUT*), den Ausgangspegel (*OUTPUT*) sowie die durch die Kompression bewirkte Dämpfung (*GR*) dar).

#### 2 **THRESHOLD-Regler**

Bestimmt den Schwellenpegel, bei dessen Überschreiten die Kompression einsetzt/endet.

Einstellbereich: −32 dB bis 0 dB (Voreinstellung: 0 dB)

#### 3 **RATIO-Regler**

Bestimmt das Kompressionsverhältnis.

Indem Sie den Regler nach rechts drehen, erhöhen Sie das Kompressionsverhältnis, das heißt, den Grad der Pegelabsenkung.

Einstellbereich: 1.0:1 bis inf:1 (Voreinstellung: 1.0:1)

#### 4 **GAIN-Regler**

Bestimmt die Nachverstärkung des Ausgangssignals.

Durch die Komprimierung hat das Signal am Ausgang des Kompressors einen niedrigeren Pegel als am Eingang. Mithilfe des GAIN-Reglers können Sie den Ausgangspegel wieder ein wenig anheben, damit er in etwa dem Eingangspegel entspricht.

Einstellbereich: −0 dB bis 20 dB (Voreinstellung: 0 dB)

#### 5 **ATTACK-Regler**

Bestimmt die Zeit, bis die Dämpfung nach Überschreiten der Schwelle das gewählte Kompressionsverhältnis erreicht hat. Einstellbereich: 2–200 ms (Voreinstellung: 2 ms)

#### 6 **RELEASE-Regler**

Bestimmt die Zeit, bis die Dämpfung endet und der Pegel zum unkomprimierten Niveau zurückkehrt, nachdem der Eingangspegel wieder unter die Schwelle gefallen ist. Einstellbereich: 10–1000 ms (Voreinstellung: 10 ms)

#### **Anmerkung**

- **•** *Bei Stereosignalen (gekoppelten Kanälen oder Master) wird die Kompression auf beide Kanäle angewandt, sobald der Pegel eines der beiden Kanäle den Schwellenwert überschreitet.*
- **•** *Wenn der Kompressor ausgeschaltet ist, wird weiterhin die Kompressionskurve angezeigt. Die Pegelanzeigen sind jedoch nicht aktiv.*

### <span id="page-18-2"></span>**Der Anzeigebereich des Halleffekts im Überblick**

Dieser Effekt fügt dem Originalsignal Hallanteile hinzu. Dabei wird das Signal mehrfach zeitversetzt verzögert und gedämpft und es entsteht ein besonders natürlicher Klangeindruck beispielsweise einer Halle, eines Musikclubs oder eines Studios.

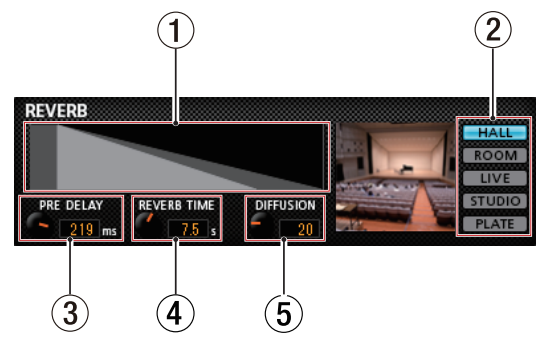

### 1 **Statusanzeige des Halleffekts**

Der Statusbereich links veranschaulicht die Einstellung der Regler *PRE DELAY* und *REVERB TIME*.

#### 2 **Schalter zur Auswahl der Hallart**

Wählen Sie hier die Art des verwendeten Halleffekts. Die gewählte Hallart beeinflusst die Dichte und Lautstärke des Hallanteils.

Auswahlmöglichkeiten: HALL (Voreinstellung), ROOM, LIVE, STUDIO, PLATE

3 **PRE DELAY-Regler**

Bestimmt die Verzögerung bis zum Einsetzen der ersten Reflexionen. Je höher diese Einstellung, desto größer wirkt der Hallraum.

Einstellbereich: 0–250 ms (Voreinstellung: 90 ms)

- 4 **REVERB TIME-Regler** Bestimmt die Dauer der Hallfahne. Je höher diese Einstellung, desto länger klingt der Hall nach. Einstellbereich: 0,1–10 s (Voreinstellung: 2,7 s)
- 5 **DIFFUSION-Regler**

Bestimmt die Streuung der Reflexionen und damit die Dichte des Halls.

Einstellbereich: 0–100 (Voreinstellung: 20)

### <span id="page-19-1"></span><span id="page-19-0"></span>**Die LINK-Schaltfläche im Überblick**

Wenn Sie die *LINK*-Schaltflächen auf der MIXER-Seite betätigen, ändern sich verschiedene Einstellungen, je nachdem, ob ein Stereopaar gebildet oder aufgelöst wird.

Welche Einstellungen betroffen sind, entnehmen Sie bitte der folgenden Auflistung.

#### 8 **Wenn Sie eine LINK-Schaltfläche aktivieren**

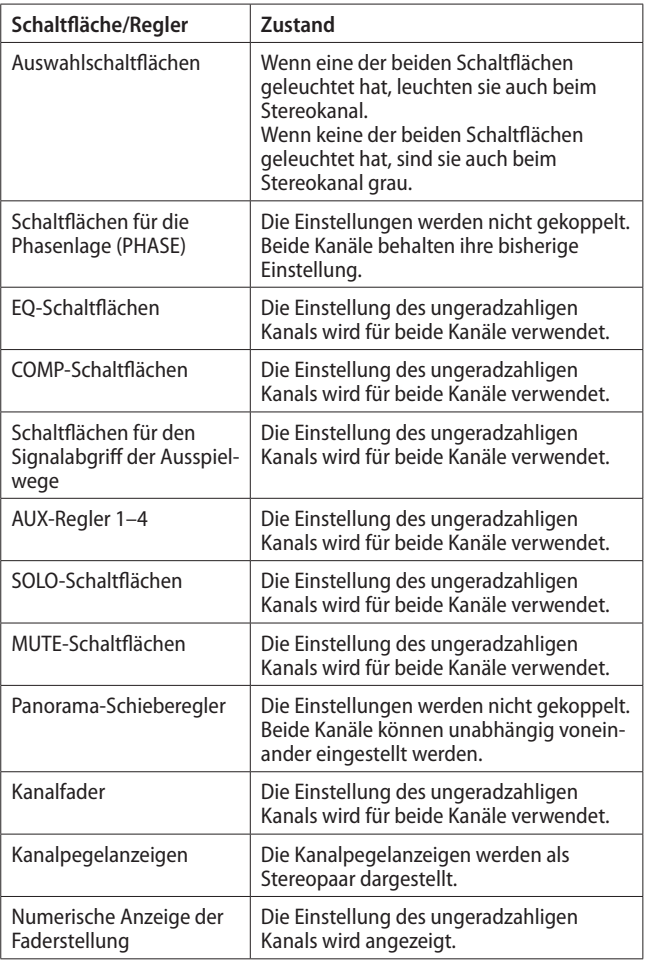

#### **Anmerkung**

*Wenn Sie eine LINK-Schaltfläche einschalten, so dass sie leuchtet, ändert sich die Bezeichnung der Auswahlschaltfläche entsprechend dem neu entstandenen Stereopaar.*

*Beispiel: Wenn die Bezeichnungen vor dem Koppeln M/INST 1 und M/INST 2 lauteten, so ändert sich die Bezeichnung durch das Koppeln zu M/INST 1-2.*

#### ■ Wenn Sie eine LINK-Schaltfläche deaktivieren

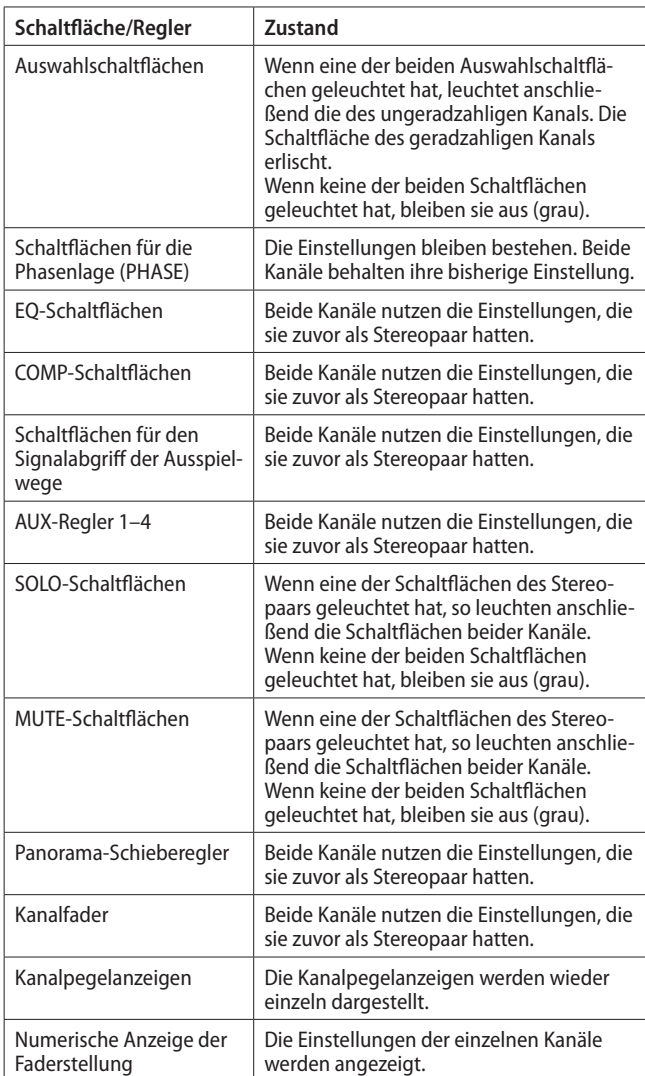

### <span id="page-20-0"></span>**Die INTERFACE-Seite**

#### 8 **Windows**

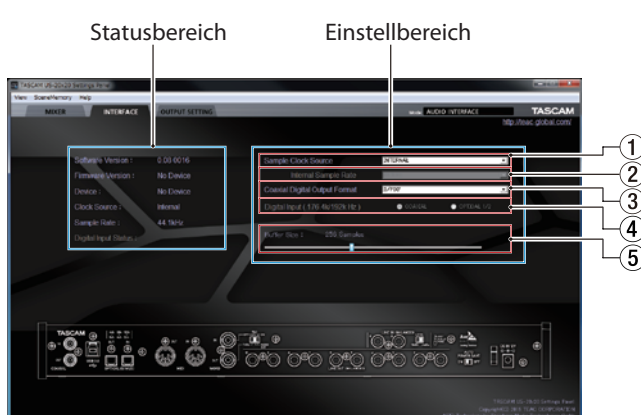

Die INTERFACE-Seite in der Betriebsart AUDIO I/F unter Windows

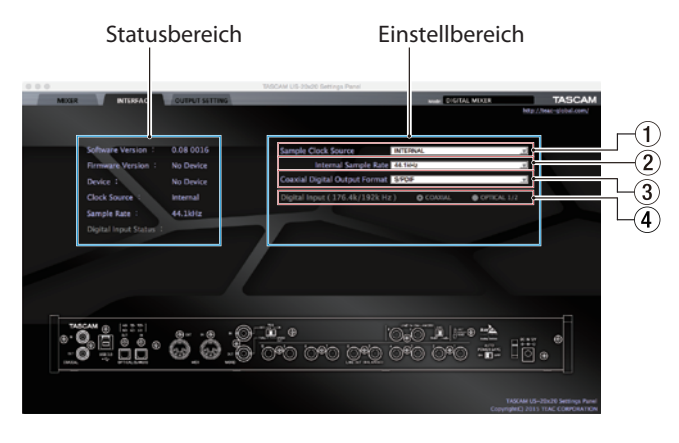

Die INTERFACE-Seite in der Betriebsart AUDIO I/F unter Mac

Die INTERFACE-Seite ist in zwei Bereiche unterteilt. Die linke Seite zeigt den Status des Geräts an, während auf der rechten Seite Einstellungen angezeigt werden.

Darüber hinaus enthält die Seite eine Darstellung der Geräterückseite, die Sie beispielsweise nutzen können, um die Buchsen leichter zuzuordnen. Einstellen können Sie mit diesem Bild nichts.

### **Statusbereich**

Hier wird der aktuelle Status des Geräts angezeigt.

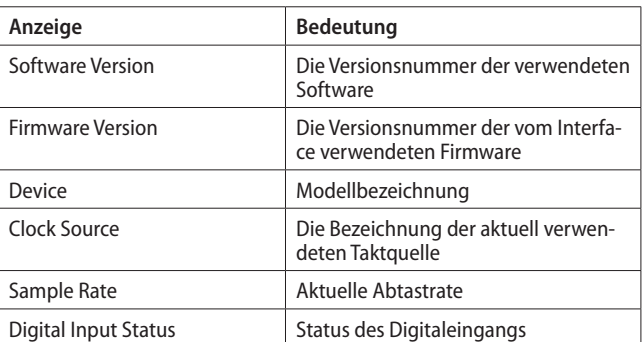

Abhängig vom Status des Digitaleingangs Digital Input Status Folgendes angezeigt:

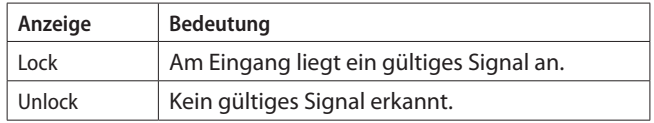

#### **Anmerkung**

- **•** *Wenn das Interface nicht mit dem Computer verbunden ist, wird unter Firmware Version und Device der Hinweis "No Device" angezeigt.*
- *Wenn kein ASIO-Treiber installiert ist, wird bei "Sample Rate" der Hinweis "No ASIO Driver" angezeigt.*

#### <span id="page-20-1"></span>**Einstellbereich**

#### 1 **Sample Clock Source**

Hiermit wählen Sie, welche Quelle als Systemtakt verwendet wird.

Auswahlmöglichkeiten:

*COAXIAL*: Das Digitalsignal an der **COAXIAL IN**-Buchse dient als Taktquelle.

*OPTICAL (TASCAM Auto Mode)*:

Das Digitalsignal an der **OPTICAL IN**-Buchse dient als Taktquelle.

Wenn ein Tascam-Gerät angeschlossen ist, wird die Abtastrate des Eingangssignals automatisch erkannt und eingestellt.

*OPTICAL (44,1 kHz, 48 kHz, 88,2 kHz, 96 kHz)*

Das Digitalsignal an der **OPTICAL IN**-Buchse dient als Taktquelle.

Nutzen Sie diese Option, wenn das angeschlossene Gerät kein Tascam-Gerät ist, und die Abtastrate des Eingangssignals 44,1 kHz, 48 kHz, 88,2 kHz oder 96 kHz beträgt.

#### *OPTICAL (176,4 kHz, 192 kHz)*

Das Digitalsignal an der **OPTICAL IN**-Buchse dient als Taktquelle.

Nutzen Sie diese Option, wenn das angeschlossene Gerät kein Tascam-Gerät ist, und die Abtastrate des Eingangssignals 176,4 kHz oder 192 kHz beträgt.

*WORD*: Das an der **WORD IN**-Buchse anliegende Clocksignal dient als Taktquelle.

*INTERNAL*: Es wird immer der interne Taktgeber des US-20x20 verwendet.

#### **Anmerkung**

**•** *Wenn Sie hier COAXIAL, OPTICAL oder WORD wählen, und am entsprechenden Eingang kein Signal empfangen wird, oder das Interface sich nicht mehr darauf synchronisieren* 

<span id="page-21-0"></span>*kann, erscheint im Bereich der Statusanzeige (Digital Input Status) der Hinweis Unlock und das MODE-Lämpchen am Interface beginnt zu blinken.*

**•** *Wenn Sie mehrere Digitalgeräte zusammen mit dem US-20x20 betreiben, synchronisieren Sie diese mit einem gemeinsamen Systemtakt und versorgen Sie das US-20x20 mit dem Wordclocksignal des Wordclock-Masters.*

#### 2 **Internal Sample Rate**

Wählen Sie hier die Frequenz des vom Interface selbst bereitgestellten Taktsignals aus (die interne Abtastrate).

Auswahlmöglichkeiten: 44,1 kHz, 48 kHz, 88,2 kHz, 96 kHz, 176,4 kHz, 192 kHz

#### **Anmerkung**

*In der Betriebsart AUDIO I/F können Sie die interne Abtastrate nicht ändern.*

#### 3 **Coaxial Digital Output Format**

Wählen Sie hier, in welchem Format das Digitalsignal am Koaxialausgang ausgegeben werden soll. Auswahlmöglichkeiten: S/PDIF, AES/EBU

#### 4 **Digital Input (176.4/192 kHz)**

Wählen Sie hier, welcher Digitaleingang mit hoher Abtastrate verwendet werden soll. (Nur verfügbar bei 176,4 kHz und 192 kHz.)

Auswahlmöglichkeiten: COAXIAL, OPTICAL 1/2

#### 5 **Buffer Size (nur Windows)**

Der Windows-Treiber dieses Geräts speichert die von einem Computer und zu einem Computer übertragenen Audiosignale vorübergehend in einem Puffer. Die Größe dieses Puffers ist einstellbar.

Kleinere Puffer verringern zwar die Laufzeitverzögerung des Audiosignals (Latenz), erfordern aber auch eine höhere Rechenleistung des Computers.

Sollten die Audiodaten aufgrund anderer Hintergrundprozesse nicht schnell genug verarbeitet werden können, treten irgendwann klickende oder knackende Störgeräusche auf oder es kommt gar zu Aussetzern.

Ein größerer Puffer sorgt für einen stabileren Programmablauf und vermindert negative Auswirkungen auf das Audiosignal, erhöht aber die Verzögerung der Audiosignale, die an den Computer geleitet werden.

Mithilfe des Schiebereglers können Sie die Größe des Puffers an Ihre Erfordernisse anpassen.

Auswahlmöglichkeiten: 64 Samples, 128 Samples, 256 Samples, 512 Samples, 1024 Samples, 2048 Samples

#### **Anmerkung**

- **•** *In der Betriebsart MIC PRE oder AUDIO I/F können Sie die Puffergröße unter Windows nicht ändern.*
- **•** *Unter Mac OS lässt sich die Puffergröße in der DAW-Software einstellen.*

### **Die OUTPUT SETTING-Seite**

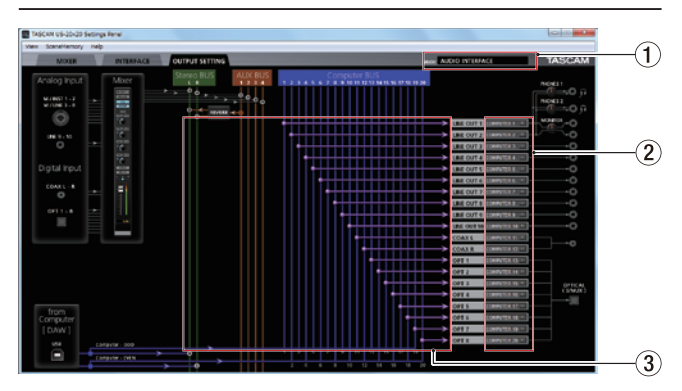

Die OUTPUT SETTING-Seite in der Betriebsart AUDIO I/F unter Windows

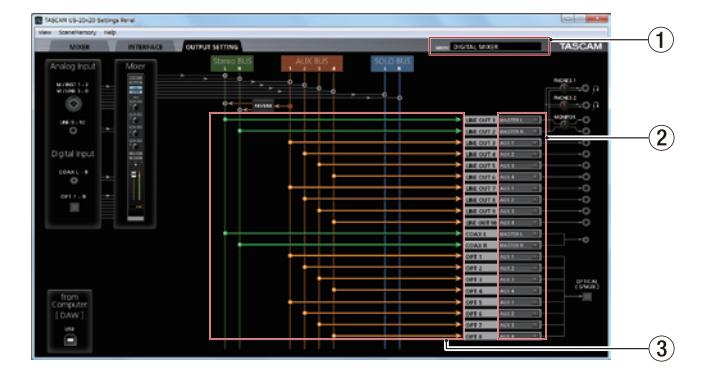

#### Die OUTPUT SETTING-Seite in der Betriebsart MIXER unter Windows

Auf der *OUTPUT SETTING*-Seite können Sie die Signalführung zu den Ausgangsbuchsen visuell überprüfen und ändern.

#### **Anmerkung**

*In der Betriebsart MIC PRE können Sie auf der OUTPUT SETTING-Seite die Einstellungen für die Ausgänge nicht ändern. [\(Siehe](#page-25-2)  ["Das Gerät als Mikrofonvorverstärker nutzen" auf Seite 26.\)](#page-25-2)*

#### 1 **Betriebsart (Mode)**

Zeigt die aktuelle Betriebsart an, die mithilfe der **MODE**-Taste auf dem Interface ausgewählt wurde.

#### 2 **Auswahlfelder für die Ausgangssignale**

Wählen Sie hier für die jeweilige Ausgangsbuchse, welches Signal über sie ausgegeben werden soll. Welche Optionen verfügbar sind, hängt von der ausgewählten Betriebsart ab.

#### Auswahlmöglichkeiten:

*MASTER L/MASTER R:* Gibt den linken/rechten Kanal der Stereosumme aus

*AUX 1 bis AUX 4:* Gibt das Signal eines der vier Ausspielwege (AUX 1–4) aus

*COMPUTER 1 bis COMPUTER 20:* Gibt in der Betriebsart **AUDIO I/F** eines der 20 vom Computer über USB zurückgeführten Signale aus

*SOLO L/SOLO R:* Gibt in der Betriebsart MIXER den linken/ rechten Kanal des Vorhörbus aus.

#### **Anmerkung**

*Die Buchsen PHONES 1 und PHONES 2 geben die gleichen Signale aus, die für die Buchsen LINE OUT 1 und LINE OUT 2 ausgewählt wurden.*

#### 3 **Statusbereich**

Hier werden die Verbindungen zwischen den im Bereich 2 ausgewählten Signalen und den Ausgangsbuchsen grafisch dargestellt.

### <span id="page-22-0"></span>**Die Ansicht des Einstellungsfelds ändern**

Mithilfe des Menüs *View* können Sie das gesamte Einstellungsfeld oder die Einstellungen des Halleffekts auf die Voreinstellungen zurücksetzen. Zudem können Sie das Einstellungsfeld hier minimieren.

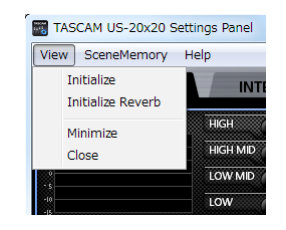

Windows-Version

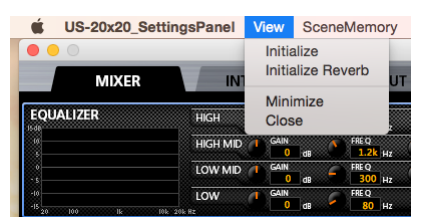

Mac-Version

#### 8 **Initialize**

Wählen Sie diese Option, um alle Einstellungen auf die werksseitigen Vorgabewerte zurückzusetzen.

Einzelheiten dazu siehe "Das Einstellungsfeld auf die [werksseitigen Voreinstellungen zurücksetzen" auf Seite](#page-22-1)  [23.](#page-22-1)

#### ■ Initialize Reverb

Wählen Sie diesen Menüeintrag, um alle Einstellungen im Bereich *REVERB* auf der *MIXER*-Seite zurückzusetzen.

Einzelheiten dazu siehe ["Die Effekteinstellungen zurück](#page-23-2)[setzen" auf Seite 24.](#page-23-2)

#### 8 **Minimize**

Minimiert das Einstellungsfeld in die Windows-Taskbar oder das Mac-Dock.

#### 8 **Close**

Schließt das Einstellungsfeld und beendet die Anwendung.

### <span id="page-22-1"></span>**Das Einstellungsfeld auf die werksseitigen Voreinstellungen zurücksetzen**

Sie können alle Einstellungen des Einstellungsfelds auf die werksseitigen Vorgabewerte zurücksetzen.

Die Elemente auf der *INTERFACE*-Seite sind davon jedoch ausgenommen.

### **Wichtig**

*Die gegenwärtigen Einstellungen können nach dem Rücksetzen nicht wiederhergestellt werden.*

**1. Wählen Sie im Menü** *View* **den Eintrag** *Initialize***.** Der folgende Bestätigungsdialog erscheint:

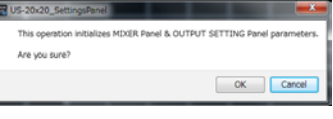

Bestätigungsdialog unter Windows

**2. Klicken Sie im Dialogfeld auf** *OK***.** 

Die Einstellungen werden nun auf die Voreinstellungen zurückgesetzt. Folgende Parameter werden zurückgesetzt:

8 **Auf der MIXER-Seite**

- i Einstellungen im Bereich *EQUALIZER*: alle
- 
- i Einstellungen im Bereich *COMPRESSOR*: alle
- i Einstellungen im Bereich *REVERB*: alle
- i *PHASE*-Schaltflächen (alle Kanäle): ausgeschaltet
- i *EQ*-Schaltflächen (alle Kanäle): ausgeschaltet
- **·** *COMP*-Schaltflächen (alle Kanäle): ausgeschaltet
- i *PRE/POST*-Schaltflächen: ausgeschaltet
- i *AUX*-Regler *1–4* (alle Kanäle): inf
- i *SOLO*-Schaltflächen (alle Kanäle): ausgeschaltet
- i *MUTE*-Schaltflächen (alle Kanäle): ausgeschaltet
- Panoramaregler (alle Kanäle): Mittelstellung (C)
- i Kanalfader (alle Kanäle): –unendlich
- i *LINK*-Schaltflächen (alle Kanäle): ausgeschaltet
- i *REVERB*-Schaltfläche: eingeschaltet
- i *RETURN*-Regler: inf
- i *AUX MASTER*-Regler *1/REVERB*: 0
- i *AUX MASTER*-Regler *2–4*: 0
- Stereosummenfader: -unendlich

#### 8 **In der Betriebsart AUDIO I/F folgende Elemente auf der OUTPUT SETTING-Seite**

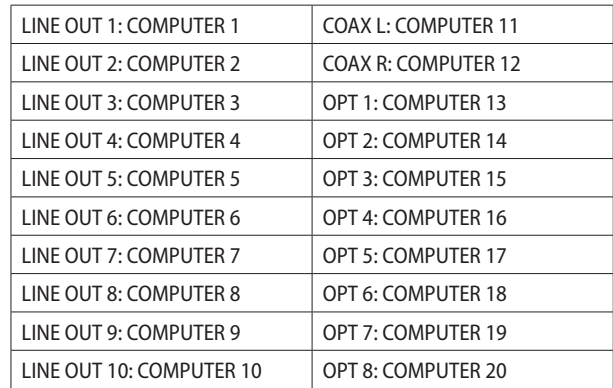

#### <span id="page-23-0"></span>8 **In der Betriebsart MIXER folgende Elemente auf der OUTPUT SETTING-Seite**

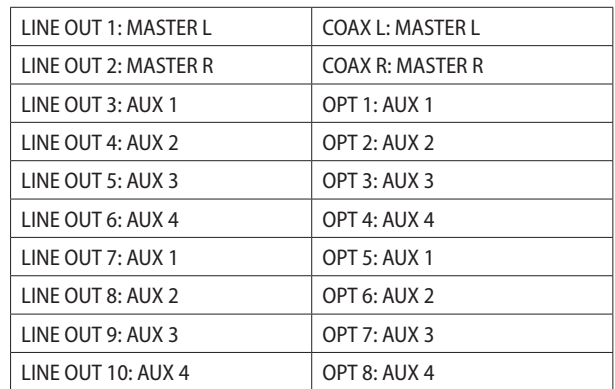

#### **Anmerkung**

- **•** *Um das Zurücksetzen abzubrechen und ohne Änderungen zum Einstellungsfeld zurückzukehren, klicken Sie auf Cancel.*
- **•** *Wenn das Einstellungsfeld beim Einschalten des Interface nicht zur Verfügung steht, verwendet das Interface auf der OUTPUT SETTING-Seite die Vorgabewerte für die Ein- und Ausgangseinstellungen.*
- **•** *Für iOS-Geräte gibt es kein Einstellungsfeld. Das Interface arbeitet dann immer mit seinen Voreinstellungen.*

### <span id="page-23-2"></span>**Die Effekteinstellungen zurücksetzen**

Sie können alle Einstellungen im Bereich *REVERB* auf der *MIXER*-Seite zurücksetzen.

#### **Wichtig**

*Die gegenwärtigen Einstellungen können nach dem Rücksetzen nicht wiederhergestellt werden.*

**1. Wählen Sie im Menü** *View* **den Eintrag** *Initialize Reverb***.** Der folgende Bestätigungsdialog erscheint:

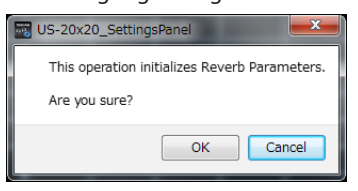

Bestätigungsdialog unter Windows

#### **2. Klicken Sie im Dialogfeld auf** *OK***.**

Die Einstellungen des Halleffekts werden nun auf die Voreinstellungen zurückgesetzt.

Folgende Parameter werden zurückgesetzt:

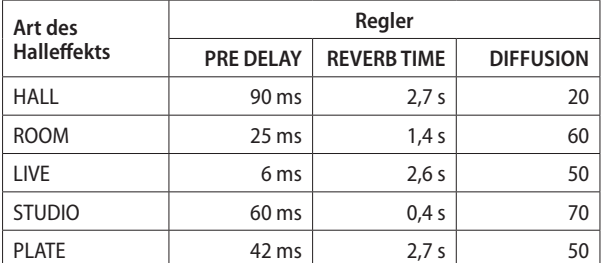

Die Hallart wird ebenfalls auf die Vorgabe zurückgesetzt (*HALL*).

#### **Anmerkung**

*Um das Zurücksetzen abzubrechen und ohne Änderungen zum Einstellungsfeld zurückzukehren, klicken Sie auf Cancel.*

### <span id="page-23-1"></span>**Einstellungen als Szenen speichern**

Den Menüpunkt *SceneMemory* können Sie verwenden, um bis zu zehn Einstellungssätze als Szenen zu speichern. Zudem ist es möglich, alle zehn Szenen gleichzeitig zurückzusetzen.

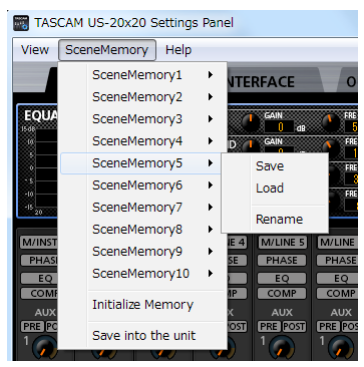

US-20x20 SettingsPanel View Help SceneMemory1 TASCAM SceneMemory2 **MIXER INTERFAC** SceneMemory3 SceneMemory4 **FOUALIZER** Save SceneMemory **HIGH MID** Load LOW MID & GAIN SceneMemory7 SceneMemory8  $\overline{10M}$ SceneMemory9 SceneMemory10 त्त्वज **Initialize Memory** Save into the unit

Szenenmenü unter Windows

Szenenmenü unter Mac OS X

#### 8 **SceneMemory1 bis SceneMemory10**

Hier können Sie Einstellungen speichern und wieder abrufen. Zehn Speicherplätze stehen zur Verfügung. Weitere Einzelheiten finden Sie im nächsten Abschnitt.

#### ■ Initialize Memory

Nutzen Sie diesen Menüpunkt, um alle zehn Szenen gleichzeitig auf die werksseitigen Voreinstellungen zurückzusetzen. Einzelheiten dazu siehe "Die Szenen-Speicherplätze [zurücksetzen" auf Seite 25.](#page-24-1)

#### 8 **Save into the unit**

Mit diesem Menüpunkt können Sie die gegenwärtigen Einstellungen auf das Gerät übertragen, um sie dort zu speichern.

Dadurch kann das Interface diese Einstellungen auch dann nutzen, wenn es nicht mit einem Computer verbunden ist, also eigenständig betrieben wird.

Einzelheiten dazu siehe "Einstellungen auf das Interface [übertragen" auf Seite 25](#page-24-2).

#### **Anmerkung**

Die Einstellung für die Puffergröße (*Buffer Size*) auf der *INTERFACE*-Seite wird nicht gespeichert.

#### <span id="page-24-3"></span><span id="page-24-0"></span>**Die gegenwärtigen Einstellungen als Szene speichern**

Sie können die gegenwärtigen Einstellungen des Einstellungsfelds als Szene speichern.

#### **Wichtig**

*Jeder Speicherplatz kann nur einen Satz Einstellungen aufnehmen. Durch das Speichern werden daher vorhandene Einstellungen der Szene überschrieben.*

- **1. Wählen Sie im Menü** *SceneMemory* **eine der zehn verfügbaren Szenen aus.**
- Die verfügbaren Befehle werden eingeblendet.
- **2. Wählen Sie** *Save* **(Speichern).**

Die gegenwärtigen Einstellungen des Einstellungsfelds werden nun als Szene gespeichert.

#### **Anmerkung**

*Die Zustände der Auswahlschaltflächen auf der MIXER-Seite werden nicht gespeichert.*

#### **Einstellungen einer gespeicherten Szene laden**

Sie können die gegenwärtigen Einstellungen des Einstellungsfelds umgehend ändern, indem Sie eine gespeicherte Szene laden.

#### **Wichtig**

*die gegenwärtigen Einstellungen gehen beim Laden der Szene verloren. Wenn Sie die gegenwärtigen Einstellungen behalten möchten, speichern Sie diese zuvor als eine andere Szene.*

**1. Wählen Sie im Menü** *SceneMemory* **die Szene aus, die Sie laden möchten.** 

Die verfügbaren Befehle werden eingeblendet.

**2. Wählen Sie** *Load* **(Laden).** 

Die Einstellungen der Szene werden geladen und sind sofort wirksam.

#### **Wichtig**

*Szenen-Speicherplätze, auf denen Sie noch nichts gespeichert haben, enthalten keine Einstellungen. Wenn Sie versuchen, eine solche Szene zu laden, erscheint der folgende Hinweis ("Diese Szene ist nicht vorhanden").*

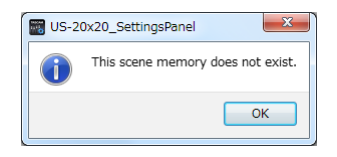

Hinweis unter Windows

#### **Eine Szene umbenennen**

Sie können die Bezeichnungen der zehn Szenen beliebig ändern.

**1. Wählen Sie im Menü** *SceneMemory* **eine der zehn verfügbaren Szenen aus.** 

Die verfügbaren Befehle werden eingeblendet.

**2. Wählen Sie** *Rename* **(Umbenennen).**

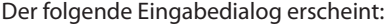

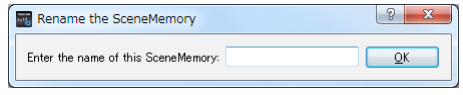

#### Dialog unter Windows

**3. Geben Sie die neue Bezeichnung ein, und klicken Sie auf**   $\cap$ *K* 

### <span id="page-24-1"></span>**Die Szenen-Speicherplätze zurücksetzen**

Sie können alle zehn Szenen gleichzeitig auf die Werkseinstellungen zurücksetzen.

#### **Wichtig**

*Die gegenwärtigen Einstellungen können nach dem Rücksetzen nicht wiederhergestellt werden.*

**1. Wählen Sie im Menü** *SceneMemory* **den Eintrag** *Initialize Memory***.** Ein Bestätigungsdialog erscheint.

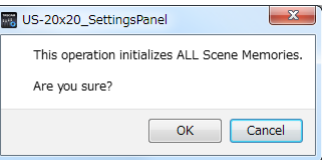

Bestätigungsdialog unter Windows

**2. Klicken Sie auf** *OK***.** 

Die Einstellungen werden nun auf die Werkseinstellungen zurückgesetzt.

Um den Vorgang abzubrechen und ohne Änderungen zum Einstellungsfeld zurückzukehren, klicken Sie auf *Cancel*.

### <span id="page-24-2"></span>**Einstellungen auf das Interface übertragen**

Mit diesem Menüpunkt können Sie die gegenwärtigen Einstellungen auf das Gerät übertragen, um sie dort zu speichern.

**1. Wählen Sie im Menü** *SceneMemory* **den Eintrag** *Save into the unit***.**

Ein Bestätigungsdialog erscheint.

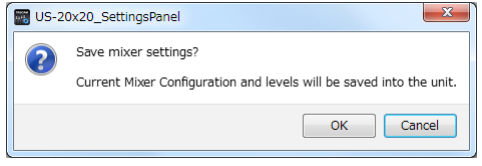

Bestätigungsdialog unter Windows

**2. Klicken Sie auf** *OK***.** 

Die gegenwärtigen Einstellungen des Einstellungsfelds werden nun auf das Gerät übertragen und dort gespeichert.

#### **Anmerkung**

*Die Einstellung für die Puffergröße (Buffer Size) auf der INTERFACE-Seite wird nicht gespeichert.*

# <span id="page-25-1"></span><span id="page-25-0"></span>7 – Betriebsarten

Mithilfe der **MODE**-Taste auf der Gerätevorderseite können Sie zwischen den einzelnen Betriebsarten des Geräts wechseln. Das **MODE**-Lämpchen zeigt die aktuell ausgewählte Betriebsart an. Folgende Betriebsarten stehen zur Verfügung:

i **MIC PRE**

Das Gerät arbeitet als Mikrofonvorverstärker.

i **AUDIO I/F**

Das Gerät arbeitet als Audiointerface.

i **MIXER**

Das Gerät arbeitet als Digitalmixer.

### <span id="page-25-2"></span>**Das Gerät als Mikrofonvorverstärker nutzen**

Wenn Sie die Betriebsart **MIC PRE** ausgewählt haben (das entsprechende Lämpchen auf der Gerätefront leuchtet), können Sie das Gerät als Mikrofonvorverstärker nutzen.

#### **Wichtig**

- **•** *Die Abtastrate im Mikrofonvorverstärker-Betrieb ist auf 44,1 kHz voreingestellt.*
- **•** *Bei der Nutzung als Mikrofonvorverstärker können Sie die MIXER-Seite nicht nutzen. Wenn Sie versuchen, die MIXER-Seite zu öffnen, erscheint der folgende Hinweis ("MIXER ist im Mikrofonvorverstärker-Betrieb nicht vorhanden").*

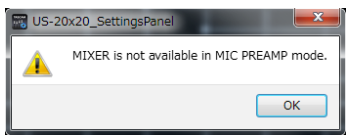

**•** *Außerdem können Sie in dieser Betriebsart auf der OUTPUT SETTING-Seite die Einstellungen für die Ausgänge nicht ändern. Wenn Sie es trotzdem versuchen, erscheint der folgende Hinweis:*

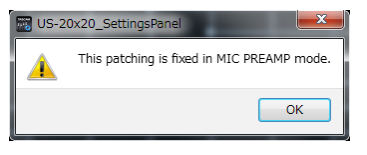

### **Die Abtastrate im Mikrofonvorverstärker-Betrieb ändern**

Um im Mikrofonvorverstärker-Betrieb eine andere als die Standard-Abtastrate zu nutzen, nehmen Sie die folgenden Einstellungen vor.

8 **Windows**

*Systemsteuerung*  $\rightarrow$  *Ton*  $\rightarrow$  *Lautsprecher TASCAM US-20x20*  $\rightarrow$ *Eigenschaften* w *Erweitert* w *Standardformat*

#### 8 **Mac**

Anwendungen  $\rightarrow$  Dienstprogramme  $\rightarrow$  Audio-MIDI-Konfiguration  $\rightarrow$ *Audiogeräte* w *US-20x20* w *Format*

#### **Anmerkung**

*Im Mikrofonvorverstärker-Betrieb können Sie die Abtastrate auch von der DAW-Anwendung aus ändern.*

### **Eingänge und Ausgänge im Mikrofonvorverstärker-Betrieb**

Im Mikrofonvorverstärker-Betrieb sind die Eingänge den Ausgängen wie folgt fest zugeordnet: Welche Eingangskanäle über die **OPTICAL OUT**-Buchsen ausgegeben werden können, hängt von der verwendeten Abtastrate ab.

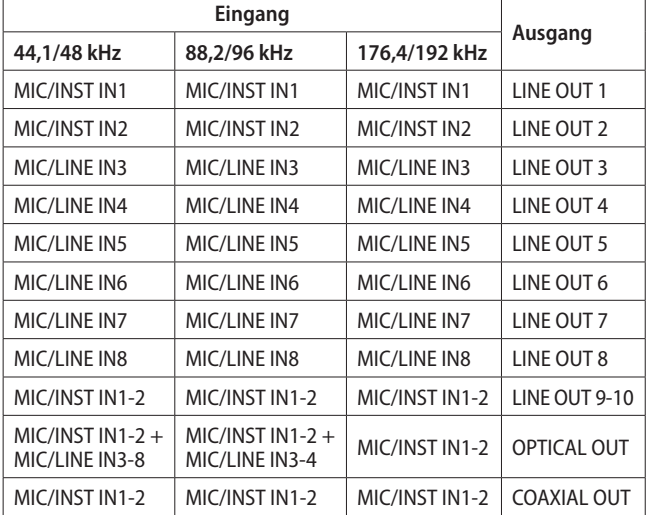

Sie können die Eingangspegelregler der Kanäle nutzen, um die Ausgangspegel zu beeinflussen.

#### **Anmerkung**

*Im Auslieferungszustand ist der Regler LINE OUT 1–2 auf seinen kleinsten Wert gestellt. Folglich wird an den Buchsen LINE OUT 1–2 nichts ausgegeben.*

*Stellen Sie den Regler LINE OUT 1–2 auf seinen Maximalwert, wenn Sie das Interface als eigenständigen Mikrofonvorverstärker nutzen.*

#### **Geräteeinstellungen im Standalone-Betrieb ohne Einstellungsfeld ändern**

Die grundlegenden Einstellungen des Interfaces nehmen Sie normalerweise mit dem Einstellungsfeld vor. Jedoch können Sie die Taktquelle, die Abtastrate und die Betriebsart der AD/ DA-Wandler auch im Standalone-Betrieb (also wenn das Interface als Mikrofonvorverstärker oder D/A-Wandler dienen soll) auf dem Gerät selbst ändern.

**1. Halten Sie die MODE-Taste gedrückt, während Sie das Interface einschalten.** 

Die Lämpchen **MIC PRE**, **AUDIO I/F** und **MIXER MODE** sowie die Signal-/Übersteuerungsanzeige von Eingang 1 leuchten auf.

#### **Signal-/Übersteuerungsanzeigen**

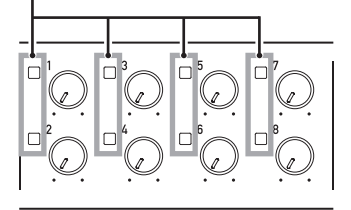

- **2. Drücken Sie die MODE-Taste so oft, bis die Anzeigen leuchten, die der gewünschten Einstellung für Taktquelle und Betriebsart entspricht.**
- **3. Um die gewählte Einstellung zu übernehmen, halten Sie die MODE-Taste etwas länger gedrückt.**

<span id="page-26-0"></span>Zur Bestätigung blinken die Anzeigen für die gewählte Einstellung.

Die leuchtenden Signal-/Übersteuerungsanzeigen **1–8** haben folgende Bedeutung.

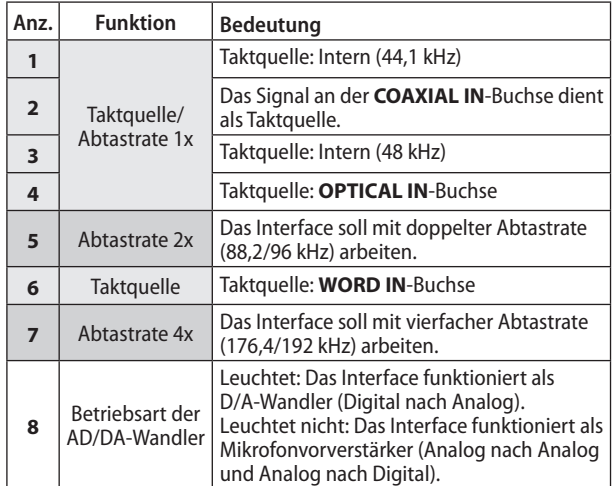

Beispiele:

- **−** Nur **1** leuchtet: Das Interface funktioniert als Mikrofonvorverstärker (A/D-Wandler) und nutzt den internen Takt mit einer Frequenz von 44,1 kHz.
- **− 1** und **5** leuchten: Wie oben, jedoch beträgt die Abtastrate jetzt 88,2 kHz.
- **− 4**, **7**, **8** leuchten: Das Interface funktioniert als D/A-Wandler und nutzt den Takt am optischen Eingang, der mit 4-facher Frequenz erwartet wird (176,4/196 kHz).

#### **Anmerkung**

*Wenn Sie das Gerät längere Zeit nicht benutzten, kehrt es zu den normalen Einstellungen nach dem Einschalten zurück. Dabei handelt es sich um die Einstellungen, die Sie zuletzt mit dem Menübefehl "Save into the unit" des Einstellungsfelds gespeichert haben. [\(Siehe "Die gegenwärtigen Einstellungen als Szene](#page-24-3)  [speichern" auf Seite 25.\)](#page-24-3)*

### **Das Gerät als Audiointerface nutzen**

Wenn Sie die Betriebsart **AUDIO I/F** ausgewählt haben (das entsprechende Lämpchen auf der Gerätefront leuchtet), können Sie das Gerät als Audiointerface nutzen.

#### **Anmerkung**

*Die Abtastrate im Audiointerface-Betrieb ist auf 44,1 kHz voreingestellt.*

#### **Die Abtastrate im Audiointerface-Betrieb ändern**

Legen Sie die Abtastrate (Sample Rate) in Ihrer Audiosoftware fest.

### **Das Gerät als Digitalmixer nutzen**

Wenn Sie die Betriebsart **MIXER** ausgewählt haben (das entsprechende Lämpchen auf der Gerätefront leuchtet), können Sie das Gerät als Digitalmixer nutzen.

#### **Anmerkung**

*Die Abtastrate im Digitalmixer-Betrieb ist auf 44,1 kHz voreingestellt.*

#### **Die Abtastrate im Digitalmixer-Betrieb ändern**

Um im Digitalmixer-Betrieb eine andere als die Standard-Abtastrate 44,1 kHz zu nutzen, nehmen Sie die folgenden Einstellungen vor.

#### 8 **Windows**

*Systemsteuerung* w *Ton* w *Lautsprecher TASCAM US-20x20* w *Eigenschaften* w *Erweitert* w *Standardformat*

#### 8 **Mac**

Anwendungen  $\rightarrow$  Dienstprogramme  $\rightarrow$  Audio-MIDI-Konfiguration  $\rightarrow$ *Audiogeräte* w *US-20x20* w *Format*

#### **Anmerkung**

*Im Digitalmixer-Betrieb können Sie die Abtastrate auch von der DAW-Anwendung aus ändern.*

# <span id="page-27-0"></span>8 – Audioanwendungen

Dieses Kapitel erklärt, wie Sie einige Audioanwendungen einrichten, um sie mit diesem Gerät zu verwenden.

### **DAW-Anwendungen**

Wie Sie Einstellungen vornehmen, unterscheidet sich von Anwendung zu Anwendung. Wenn Sie mit einer DAW-Anwendung arbeiten, ziehen Sie daher bitte das zugehörige Handbuch zu Rate.

### <span id="page-27-1"></span>**Windows Media Player**

### **Windows 10**

- **1. Beenden Sie alle Anwendungen.**
- **2. Rechtsklicken Sie auf das** *Startsymbol* **und wählen Sie**  *Systemsteuerung***.**
- **3. Wählen Sie** *Sound***.**

### **Anmerkung**

Wenn der Eintrag nicht vorhanden ist, geben Sie "Sound" in *das Suchfeld ein.*

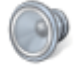

**4. Wählen Sie die Registerkarte** *Wiedergabe***, wählen Sie**  *Lautsprecher TASCAM US-20x20***, und klicken Sie auf die Schaltfläche** *Als Standard***.**

Es sollte nun ein grüner Haken im Eintrag *Lautsprecher TASCAM US-20x20* sichtbar sein.

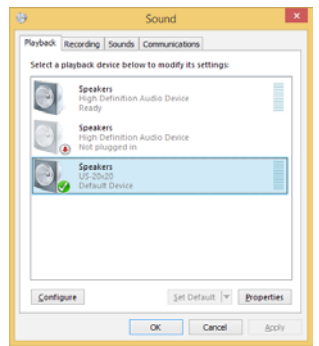

### **Anmerkung**

*Um das Interface auch als Aufnahmegerät für den Computer zu verwenden, wählen Sie die Registerkarte "Aufnahme", wählen Sie "Eingang TASCAM US-20x20", und klicken Sie auf die Schaltfläche "Als Standard".*

- **5. Wenn Sie fertig sind, klicken Sie auf** *OK***.**
- **6. Starten Sie den Windows Media Player, wählen Sie eine Audiodatei und starten Sie die Wiedergabe.**

### **Anmerkung**

- **•** *Wenn Sie die Einstellung ändern, während der Windows Media Player ausgeführt wird, ist die Änderung zunächst nicht wirksam. Beenden Sie in diesem Fall den Windows Media Player und starten Sie ihn neu.*
- **•** *Sollten Sie anschließend noch immer nichts hören können, starten Sie den Computer neu.*
- **•** *Wenn Sie die hier beschriebene Einstellung vornehmen, erfolgt die Audioausgabe über das Interface und nicht mehr über die Audioausgänge des Computers.*

### **Windows 8.1**

- **1. Klicken Sie auf das Pfeilsymbol links unten auf dem Startbildschirm, um alle Apps anzuzeigen.**
- **2. Wählen Sie** *Systemsteuerung***.**
- **3. Klicken Sie auf** *Hardware und Sound* **und dann auf** *Sound***.**
- **4. Wählen Sie die Registerkarte** *Wiedergabe***, wählen Sie**  *Lautsprecher TASCAM US-20x20***, und klicken Sie auf die Schaltfläche** *Als Standard***.**

Es sollte nun ein grüner Haken im Eintrag *Lautsprecher TASCAM US-20x20* sichtbar sein.

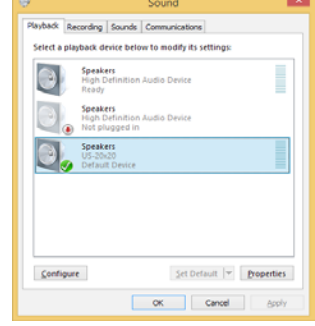

### **Anmerkung**

*Um das Interface auch als Aufnahmegerät für den Computer zu verwenden, wählen Sie die Registerkarte "Aufnahme", wählen Sie "Eingang TASCAM US-20x20", und klicken Sie auf die Schaltfläche "Als Standard".*

- **5. Wenn Sie fertig sind, klicken Sie auf** *OK***.**
- **6. Starten Sie den Windows Media Player, wählen Sie eine Audiodatei und starten Sie die Wiedergabe.**

#### **Anmerkung**

- **•** *Wenn Sie die Einstellung ändern, während der Windows Media Player ausgeführt wird, ist die Änderung zunächst nicht wirksam. Beenden Sie in diesem Fall den Windows Media Player und starten Sie ihn neu.*
- **•** *Sollten Sie anschließend noch immer nichts hören können, starten Sie den Computer neu.*
- **•** *Wenn Sie die hier beschriebene Einstellung vornehmen, erfolgt die Audioausgabe über das Interface und nicht mehr über die Audioausgänge des Computers.*

### <span id="page-28-0"></span>**Windows 7**

- **1. Schließen Sie alle Anwendungen.**
- **2. Öffnen Sie im** *Start***-Menü von Windows die** *Systemsteuerung***.**
- **3. Wählen Sie** *Sound***.**

#### **Anmerkung**

*Wenn der Eintrag nicht vorhanden ist, wählen Sie zunächst "Hardware und Sound" und anschließend "Sound".*

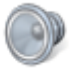

**4. Wählen Sie die Registerkarte** *Wiedergabe***, wählen Sie**  *Lautsprecher TASCAM US-20x20***, und klicken Sie auf die Schaltfläche** *Als Standard***.**

Es sollte nun ein grüner Haken im Eintrag *Lautsprecher TASCAM US-20x20* sichtbar sein.

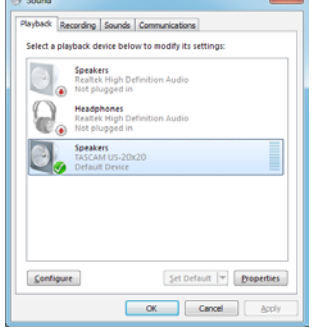

#### **Anmerkung**

*Um das Interface auch als Aufnahmegerät für den Computer zu verwenden, wählen Sie die Registerkarte "Aufnahme", wählen Sie "Eingang TASCAM US-20x20", und klicken Sie auf die Schaltfläche "Als Standard".*

- **5. Wenn Sie fertig sind, klicken Sie auf** *OK***.**
- **6. Starten Sie den Windows Media Player, wählen Sie eine Audiodatei und starten Sie die Wiedergabe.**

#### **Anmerkung**

- **•** *Wenn Sie die Einstellung ändern, während der Windows Media Player ausgeführt wird, ist die Änderung zunächst nicht wirksam. Beenden Sie in diesem Fall den Windows Media Player und starten Sie ihn neu.*
- **•** *Sollten Sie anschließend noch immer nichts hören können, starten Sie den Computer neu.*
- **•** *Wenn Sie die hier beschriebene Einstellung vornehmen, erfolgt die Audioausgabe über das Interface und nicht mehr über die Audioausgänge des Computers.*

### **Mac OS X und iTunes**

- **1. Suchen Sie im Ordner** *Anwendungen* **den Ordner**  *Dienstprogramme***, und doppelklicken Sie dort auf** *Audio-MIDI-Konfiguration***.**
- **2. Wählen Sie das Fenster** *Audio-Geräte***.**
- **3. Wählen Sie** *US-20x20* **und klicken Sie mit der rechten Maustaste darauf (oder Befehlstaste + linke Maustaste).**
- **4. Wählen Sie im Kontextmenü die Option** *Dieses Gerät für die Tonausgabe verwenden***.**

Der Eintrag *US-20x20* ist nun mit einem Lautsprechersymbol markiert.

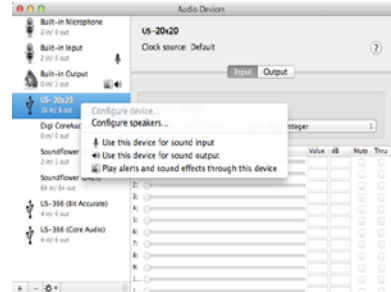

#### **Anmerkung**

*Um das US-20x20 auch als Aufnahmegerät für den Computer zu verwenden, wählen Sie zusätzlich die Option "Dieses Gerät für die Toneingabe verwenden".*

**5. Starten Sie iTunes, wählen Sie eine Audiodatei und starten Sie die Wiedergabe.**

#### **Wichtig**

- **•** *Wenn Sie beabsichtigen, 176,4 kHz oder 192 kHz als Abtastrate zu verwenden, müssen Sie zuvor auf dem Mac in der Audio-MIDI-Konfiguration als Eingangs- und Ausgangsformat die Option "12ch-24bit Integer" wählen, bevor Sie die Abtastrate in der DAW-Anwendung umstellen.*
- **•** *Ändern Sie nicht die Abtastrate, während YouTube, iTunes oder eine andere Anwendung gerade wiedergibt.*

### **iOS**

Wenn Sie das Interface mit einem iOS-Gerät verwenden wollen, sind keine Besonderen Einstellungen erforderlich. Stellen Sie einfach nur eine USB-Verbindung zwischen beiden Geräten her.

#### **Anmerkung**

*Wenn Sie Kopfhörer oder andere Geräte mit dem Kopfhöreranschluss des iOS-Geräts verbinden, wird die USB-Verbindung unterbrochen.*

# <span id="page-29-0"></span>9 – MIDI-Implementation

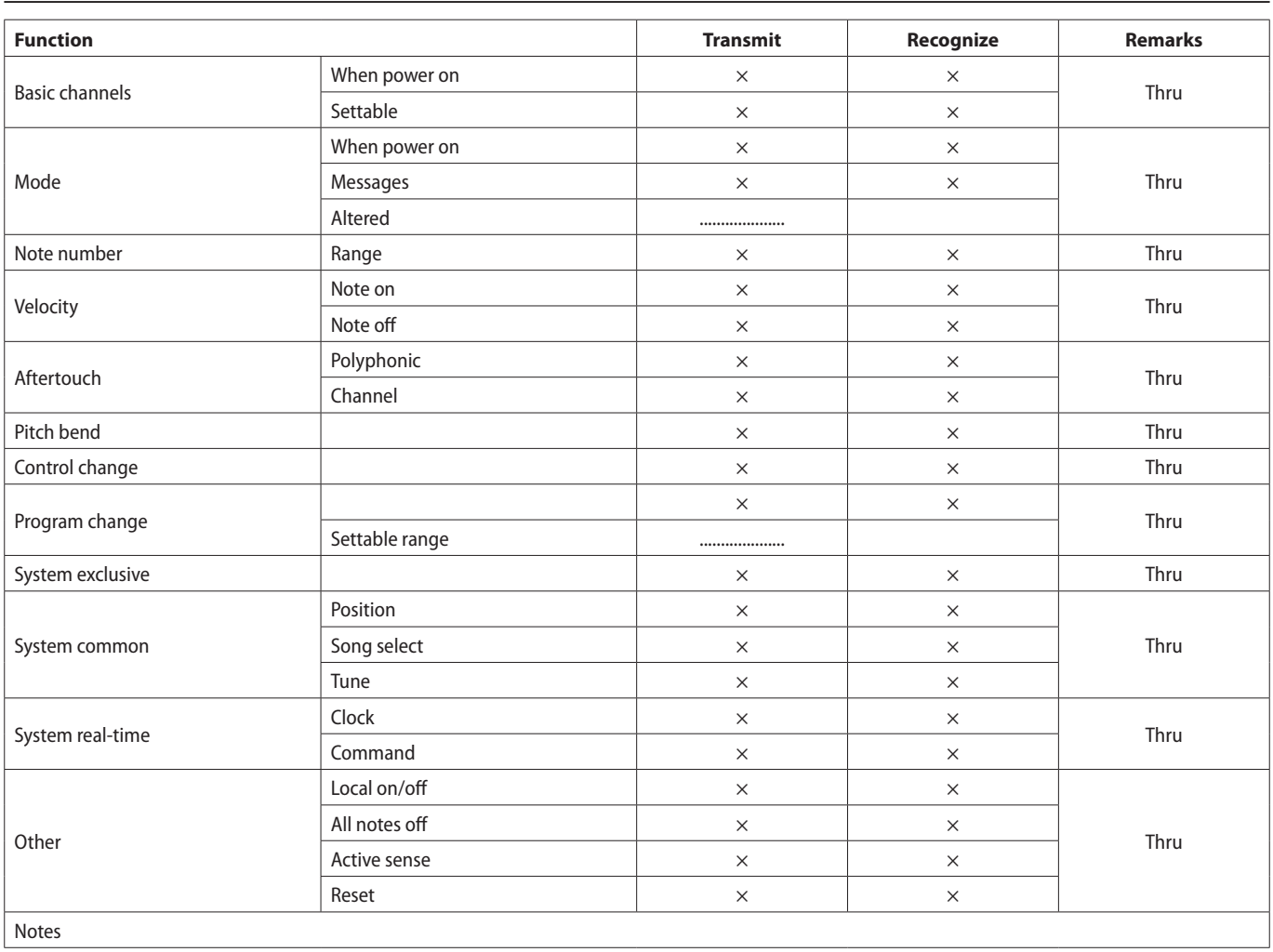

# **Übersicht über die MIDI-Implementation (Englisch)**

Mode 3: OMNI OFF, POLY Mode 4: OMNI OFF, MONO  $\times:$  NO

Mode 1: OMNI ON, POLY Mode 2: OMNI ON, MONO –: YES

<span id="page-30-0"></span>Wenn Sie Ihr Interface nicht wie vorgesehen nutzen können, obwohl Sie es wie in diesem Handbuch beschrieben eingerichtet haben, finden Sie in diesem Kapitel einige Lösungsvorschläge.

Sollten Sie das Problem auch dann nicht beheben können, wenden Sie sich bitte an den Tascam-Support. Beschreiben Sie Ihr Problem genau, und geben Sie außerdem die unten stehenden Informationen zu Ihrer Arbeitsumgebung an.

#### 8 **Informationen zu Ihrem Computer**

- Hersteller/Marke des Computers
- Modell
- Prozessor (CPU)
- Arbeitsspeicher (RAM)
- Betriebssystem
- i Genutzte Anwendungen
- Art der Antivirus-Software auf dem Computer
- WLAN in Betrieb (ja/nein)

Die Kontaktadressen finden Sie auf der letzten Seite dieses Handbuchs.

#### 8 **Die Gerätesoftware lässt sich nicht installieren**

- **1. Überprüfen Sie, welches Betriebssystem Sie verwenden.** Das verwendete Betriebssystem wird möglicherweise von der Software, die Sie installieren möchten, nicht unterstützt. Prüfen Sie, welche Betriebssysteme von der Software, die Sie installieren möchten, unterstützt werden.
- **2. Beenden Sie andere Programme, die im Hintergrund laufen.**

Antiviren- und andere Software, die im Hintergrund läuft, kann die Installation stören. Beenden Sie solche Programme, bevor Sie die Installation noch einmal starten.

#### ■ Der Computer erkennt das Gerät nicht, obwohl es **mit diesem verbunden ist.**

- **1. Installieren Sie die Gerätesoftware**
	- **−** Wenn Sie es noch nicht getan haben, installieren Sie die Gerätesoftware. (Siehe "Die Gerätesoftware installieren" [auf Seite 6.\)](#page-5-1)
- **2. Verwenden Sie einen anderen USB-Anschluss am Computer.**
	- **−** Dieses Gerät kann nicht an einem USB-1.1-Anschluss betrieben werden. Nutzen Sie einen USB-3.0- oder USB-2.0-Anschluss.
	- **−** Verwenden Sie keinen USB-Hub oder -Verteiler. Verbinden Sie das Gerät immer direkt mit einem der USB-Anschlüsse des Computers.
	- **−** Wenn Sie das Problem mit den oben genannten Schritten nicht lösen können, schließen Sie das Gerät an einem anderen USB-Anschluss des Computers an.

#### ■ Während der Wiedergabe auf dem Computer wird **am Interface kein Ton ausgegeben.**

Die Audioausgabe muss auf dem Computer eingerichtet werden.

Überprüfen Sie die untenstehenden Schritte, während das Gerät mit dem Computer verbunden ist. Wenn Sie die hier beschriebene Einstellung vornehmen, erfolgt die Audioausgabe über das Tascam-Interface und nicht mehr über die Audioausgänge des Computers.

Windows 10, Windows 8.1, Windows 7

Lesen Sie den Abschnitt, Windows Media Player" auf Seite **[28](#page-27-1) und nehmen Sie die für das Betriebssystem erforderlichen Einstellungen vor.**

- Mac OS X
	- **1. Schließen Sie alle Anwendungen und öffnen Sie im**  *Apfel***-Menü die** *Systemeinstellungen***.**
	- **2. Wählen Sie** *Ton***.**
	- **3. Wählen Sie im Bereich** *Ausgabe* **den Eintrag** *US-20x20***.**

Starten Sie anschließend den Computer neu und überprüfen Sie, ob die Tonausgabe jetzt funktioniert. Je nachdem, welche Audiosoftware Sie verwenden, müssen Sie möglicherweise weitere Einstellungen vornehmen.

Audiosoftware greift häufig auf andere Audiokomponenten zu als das Betriebssystem. Vergewissern Sie sich deshalb nach der Installation des Treibers und des Einstellungsfelds zunächst, dass die Einstellungen Ihrer Audiosoftware korrekt sind.

Einzelheiten zu den erforderlichen Einstellungen finden Sie im Benutzerhandbuch Ihrer Audiosoftware.

#### ■ Der Ton setzt aus oder Geräusche sind zu hören.

Dieses Problem tritt auf, wenn der Prozessor des Computers überlastet ist.

Hier finden Sie einige Möglichkeiten, die Prozessorlast auf Ihrem Computer zu verringern.

- **1. Ein drahtloses Netzwerk (WLAN), Webcams, Antiviren-Software und andere Programme, die im Hintergrund arbeiten, belasten den Prozessor ständig und können zu den genannten Problemen führen. Deaktivieren Sie das WLAN und die Webcam und verwenden Sie vorübergehend keine Antiviren-Software und andere Hintergrundprogramme, wenn Sie den Computer mit diesem Gerät nutzen.**
- **2. Stellen Sie die Puffergröße (Buffer Size) in Ihrer Audioanwendung oder auf dem Einstellungsfeld des Interface auf einen größeren Wert ein (nur Windows).**

#### **Anmerkung**

*Mit welchen Einstellungen Sie die Prozessorbelastung durch Ihre Audiosoftware verringern können, erfahren Sie im zugehörigen Handbuch oder vom Hersteller der Software.*

**3. Ändern Sie die Einstellungen Ihres Computers, um ihn für die Audiobearbeitung zu optimieren.**

Windows 10

- **1. Klicken Sie auf das** *Startsymbol***, und wählen Sie den**  *Explorer***.**
- **2. Rechtsklicken Sie auf** *Dieser PC* **und wählen Sie**  *Eigenschaften***.**
- **3. Klicken Sie auf** *Erweiterte Systemeinstellungen***.**
- **4. Wählen Sie die Registerkarte** *Erweitert***, und klicken Sie im Feld** *Leistung* **auf** *Einstellungen***.**
- **5. Wählen Sie auf der Registerkarte** *Visuelle Effekte* **die Option** *Für optimale Leistung anpassen***, und klicken Sie auf**  *OK***.**

Windows 8.1

- **1. Klicken Sie auf das Pfeilsymbol links unten auf dem Startbildschirm, um alle Apps anzuzeigen.**
- **2. Rechtsklicken Sie auf** *Computer* **und wählen Sie**  *Eigenschaften***.**
- **3. Klicken Sie auf** *Erweiterte Systemeinstellungen***.**
- **4. Wählen Sie die Registerkarte** *Erweitert***, und klicken Sie im Feld** *Leistung* **auf** *Einstellungen***.**
- **5. Wählen Sie auf der Registerkarte** *Visuelle Effekte* **die Option** *Für optimale Leistung anpassen***, und klicken Sie auf**  *OK***.**

Windows 7

a) Deaktivieren Sie Windows-Aero.

- **1. Klicken Sie mit der rechten Maustaste auf den** *Desktop* **und wählen Sie** *Anpassen***.**
- **2. Wählen Sie ein Basisdesign oder ein Design mit hohem Kontrast.**

b) Leistungseinstellungen

- **1. Rechtsklicken Sie auf** *Computer* **und wählen Sie**  *Eigenschaften***.**
- **2. Klicken Sie auf** *Erweiterte Systemeinstellungen***.**
- **3. Wählen Sie die Registerkarte** *Erweitert***, und klicken Sie im Feld** *Leistung* **auf** *Einstellungen***.**
- **4. Wählen Sie auf der Registerkarte** *Visuelle Effekte* **die Option** *Für optimale Leistung anpassen***, und klicken Sie auf**  *OK***.**

Mac OS X

- **1. Öffnen Sie die** *Systemeinstellungen* **und wählen Sie** *Energie sparen***.**
- **2. Wählen Sie unter** *Ruhezustand des Computers aktivieren nach Inaktivität von:* **die Einstellung** *Nie***.**
- **3. Wählen Sie unter** *Ruhezustand für Monitore aktivieren nach Inaktivität von:* **die Einstellung** *Nie***.**

#### **Anmerkung**

*Bei manchen Mac-Computermodellen und Versionen von Mac OS X gibt es diese Einstellung möglicherweise nicht.*

**4. Verwenden Sie einen anderen USB-Anschluss am Computer.**

Möglicherweise funktioniert das Gerät an manchen USB-Anschlüssen nicht. Versuchen Sie es mit einem anderen der USB-Anschlüsse (z. B. einem hinteren statt einem vorderen).

#### **Anmerkung**

- **•** *Entfernen Sie andere USB-Geräte und überprüfen Sie, ob Ihr Tascam-Gerät jetzt erkannt wird. (Tastatur und Maus können angeschlossen bleiben.)*
- **•** *Verwenden Sie keinen USB-Hub oder -Verteiler. Verbinden Sie das Gerät immer direkt mit einem der eingebauten USB-Anschlüsse des Computers.*

#### 8 **Ich verwende Sonar, und die Leistung mit meinem Tascam US-20x20 ist nicht besonders gut. Was kann ich tun?**

Als erstes vergewissern Sie sich, dass Ihr Audiointerface im ASIO-Modus angesprochen wird:

- i Rufen Sie die *Voreinstellungen* auf.
- i Wählen Sie in der linken Spalte *Wiedergabe und Aufnahme*.
- i Wählen Sie unter *Treibermodus* die Option *ASIO* aus.

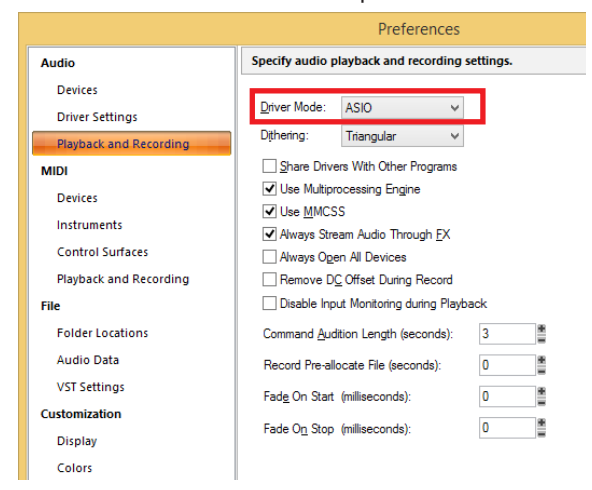

Wenn sich dadurch nichts gebessert hat, ändern Sie die Puffergröße im Einstellungsfeld des US-20x20:

- i Rufen Sie das Einstellungsfeld des US-20x20 auf.
- i Wählen Sie die Registerkarte *INTERFACE*.
- i Wählen Sie mit dem Schieberegler einen größeren Wert für die Puffergröße (*Buffer Size*).

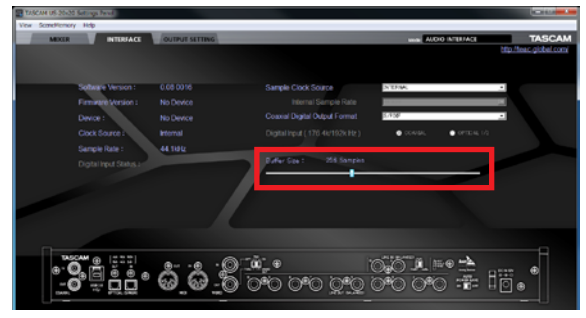

#### 8 **Wie ich sehe, empfiehlt es sich für das US-20x20 die Energieoptionen von Windows anzupassen. Wie funktioniert das?**

Windows erlaubt es dem Prozessor, die Taktgeschwindigkeit im Leerlauf auf die Hälfte zu verringern. Das kann sich jedoch negativ auf die Leistung von Audioprogrammen wie DAWs auswirken. Tascam empfiehlt deshalb, diese Funktion zu deaktivieren, besonders bei einem mehrkanaligen Interface wie dem US-20x20.

Um die Energieoptionen von Windows anzupassen, gehen Sie folgendermaßen vor:

- i Rufen Sie die *Systemsteuerung* auf.
	- **−** In Windows 10 klicken Sie mit der rechten Maustaste auf das *Startsymbol* und dann auf *Systemsteuerung*.
	- **−** In Windows 8.1: Bewegen Sie die Maus an den rechten unteren Rand des Bildschirms. Wählen Sie auf der erscheinenden Charms-Leiste das Symbol für *Einstellungen*, und klicken Sie anschließend auf *Systemsteuerung*.
	- **−** In Windows 7 finden Sie die Systemsteuerung im Start-Menü.
- i Wählen Sie *Energieoptionen*.
- i Klicken Sie auf *Weitere Energiesparpläne einblenden*.
- i Klicken Sie auf *Höchstleistung*.

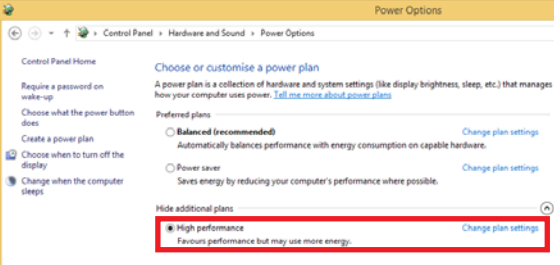

# <span id="page-33-0"></span>11 – Technische Daten

### **Betriebsdaten**

8 **Abtastraten**

44,1 kHz, 48 kHz, 88,2 kHz, 96 kHz, 176,4 kHz, 192 kHz

8 **Bitbreite der Quantisierung** 16/24 Bit

### **Eingänge und Ausgänge**

### **Analogeingänge**

8 **Mikrofoneingänge (symmetrisch, IN 1–8)**

Anschlusstyp: XLR-3-31 (1: Masse, 2: heiß (+), 3: kalt (–)) Eingangsimpedanz: 2,4 kΩ

Nominaler Eingangspegel (Eingangspegelregler in Maximalstellung): −68 dBu (0,0003 Vrms)

Nominaler Eingangspegel (Eingangspegelregler in Minimalstellung): −12 dBu (0,195 Vrms)

Maximaler Eingangspegel: +8 dBu (1,947 Vrms) Max. Eingangsverstärkung: 56 dB

#### 8 **Instrumenteneingänge (unsymmetrisch, IN 1 und 2)**

Anschlusstyp: 6,3-mm-Klinkenbuchse, 2-polig (Spitze: heiß (+), Hülse: Masse)

Eingangsimpedanz: 1 MΩ oder höher

Nominaler Eingangspegel (Eingangspegelregler in Maximalstellung): -68 dBV (0,0004 Vrms)

Nominaler Eingangspegel (Eingangspegelregler in Minimalstellung): −12 dBV (0,251 Vrms)

Maximaler Eingangspegel: +8 dBV (2,512 Vrms) Max. Eingangsverstärkung: 56 dB

#### 8 **Line-Eingänge (symmetrisch, IN 3–8)**

Anschlusstyp: 6,3-mm-Klinkenbuchse, 3-polig (Spitze: heiß (+), Ring: kalt (–), Hülse: Masse) Eingangsimpedanz: 10 kΩ Nominaler Eingangspegel (Eingangspegelregler in Maximalstellung): −52 dBu (0,0019 Vrms) Nominaler Eingangspegel (Eingangspegelregler in Minimalstellung): +4 dBu (1,228 Vrms) Maximaler Eingangspegel: +24 dBu (12,282 Vrms) Max. Eingangsverstärkung: 56 dB

#### 8 **Line-Eingänge (unsymmetrisch, LINE IN 9–10)**

LEVEL-Schalter in Stellung –10 dBV Anschlusstyp: 6,3-mm-Klinkenbuchse, 2-polig (Spitze: heiß (+), Hülse: Masse) Eingangsimpedanz: 10 kΩ Nominaler Eingangspegel: +10 dBV (0,3162 Vrms) Maximaler Eingangspegel: +10 dBV (3,162 Vrms)

8 **Line-Eingänge (symmetrisch, LINE IN 9–10)** LEVEL-Schalter in Stellung +4 dBu Anschlusstyp: 6,3-mm-Klinkenbuchse, 3-polig (Spitze: heiß (+), Ring: kalt (–), Hülse: Masse) Eingangsimpedanz: 10 kΩ Nominaler Eingangspegel: +4 dBu (1,228 Vrms) Maximaler Eingangspegel: +24 dBu (12,282 Vrms)

### **Analogausgänge**

8 **Line-Ausgänge (symmetrisch, LINE OUT 1–10)** Anschlusstyp: 6,3-mm-Klinkenbuchse, symmetrisch (Spitze: Heiß (+), Ring: Kalt (–), Hülse: Masse) Ausgangsimpedanz: 100 Ω Nominaler Ausgangspegel: +4 dBu (1,228 Vrms) Maximaler Ausgangspegel: +24 dBu (12,277 Vrms)

#### 8 **Kopfhörerausgänge (PHONES 1/2)**

Anschlusstyp: 6,3-mm-Stereoklinkenbuchse Maximale Ausgangsleistung: 70 mW + 70 mW (THD+N: 0,1 % oder weniger, 32 Ω Lastimpedanz) Frequenzbereich (Eingang bis **PHONES**-Ausgang 1/2) Bei 44,1 kHz und 48 kHz 20 Hz bis 20 kHz, ±1,0 dB (JEITA) Bei 176,4 kHz und 192 kHz 20 Hz bis 80 kHz, ±5,0 dB (JEITA)

### **Digitale Audioeingänge und -ausgänge**

#### 8 **COAXIAL IN**

Anschlusstyp: Cinchbuchsen Format: IEC 60958-3 (SPDIF) Eingangsimpedanz: 75 Ω Eingangspegel: 0,5 Vpp an 75 Ω

#### 8 **COAXIAL OUT**

Anschlusstyp: Cinchbuchsen Format: IEC 60958-3 (SPDIF) oder IEC 60958-4 (AES/EBU), wählbar auf der *INTERFACE*-Seite unter *Settings* Ausgangsimpedanz: 75 Ω Ausgangspegel: 0,5 Vpp an 75 Ω

#### 8 **OPTICAL (S/MUX) IN/OUT**

Anschlusstyp: Optisch (JEITA RC-5720C) Format: Mehrkanalige optische Übertragung (unterstützt S/MUX bei 88,2 kHz, 96 kHz, 176,4 kHz oder 192 kHz)

### <span id="page-34-0"></span>**Weitere Eingänge und Ausgänge**

#### 8 **USB**

Anschlusstyp: USB-3.0-B-Buchse Übertragungsrate: USB 3.0 Super Speed (5 Gbit/s)

#### 8 **MIDI-Eingang (MIDI IN)**

Anschlusstyp: 5-polige DIN-Buchse Format: Entsprechend MIDI-Spezifikation

8 **MIDI-Ausgang (MIDI OUT)** Anschlusstyp: 5-polige DIN-Buchse Format: Entsprechend MIDI-Spezifikation

#### ■ Wordclock-Eingang (WORD IN)

Anschlusstyp: BNC-Buchse Eingangsspannung: 2 Vpp bis 5 Vpp Eingangsimpedanz: 75 Ω ±10 % Zulässige Frequenzabweichung der externen Synchronisationsquelle: ±100 ppm Schaltbarer Abschlusswiderstand

■ Wordclock-Ausgang (WORD OUT) Anschlusstyp: BNC-Buchse Eingangsspannung: 2 Vpp (an 75 Ω) Ausgangsimpedanz: 75 Ω ±10 % Abtastraten: 44,1 kHz, 48 kHz, 88,2 kHz, 96 kHz, 176,4 kHz und 192 kHz OUT/THRU schaltbar

### **Leistungsdaten Audio**

■ Äquivalentes Eingangsrauschen der **Mikrofonvorverstärker**

−125 dBu oder weniger

#### 8 **Frequenzbereich**

Eingang bis Line-Ausgang (symmetrisch) Bei 44,1/48 kHz und 20 Hz – 20 kHz: ±0,5 dB (JEITA) Bei 176,4/192 kHz und 20 Hz – 80 kHz: ±5 dB (JEITA)

#### 8 **Fremdspannungsabstand**

104 dB oder mehr (Mikrofon-/Line-Eingang bis Line-Ausgang, Eingangspegelregler in Minimalstellung, JEITA)

#### 8 **Verzerrung**

0,005 % oder weniger (Mikrofon-/Line-Eingang bis Line-Ausgang, 1-kHz-Sinussignal, nominaler Eingangspegel, maximaler Ausgangspegel)

#### 8 **Übersprechdämpfung**

100 dB oder mehr (Mikrofon-/Line-Eingang bis Line-Ausgang, 1 kHz)

### **Systemanforderungen Computer**

Aktualisierte Hinweise zur Kompatibilität mit verschiedenen Betriebssystemen finden Sie gegebenenfalls auf unserer Website (http://tascam.de/).

#### **Windows**

#### 8 **Unterstützte Betriebssysteme**

Windows 10, 32 Bit Windows 10, 64 Bit Windows 8.1, 32 Bit Windows 8.1, 64 Bit Windows 7, 32 Bit, SP1 oder höher Windows 7, 64 Bit, SP1 oder höher

#### 8 **Hardware-Anforderungen**

Windows-kompatibler Computer mit USB-3.0- oder USB-2.0-Anschluss

8 **Prozessor/Taktrate**

Dual-Core-Prozessor, 2 GHz oder schneller (x86)

8 **Arbeitsspeicher**

2 GB oder mehr

8 **Bildschirmauflösung**

 $1280 \times 800$  oder mehr

#### **Wichtig**

*Welches der beiden mitgelieferten Kabel (USB 2.0 oder USB 3.0) angeschlossen und welches USB-Format genutzt werden kann, hängt davon ab, welchen Computer und welches Betriebssystem Sie verwenden.* 

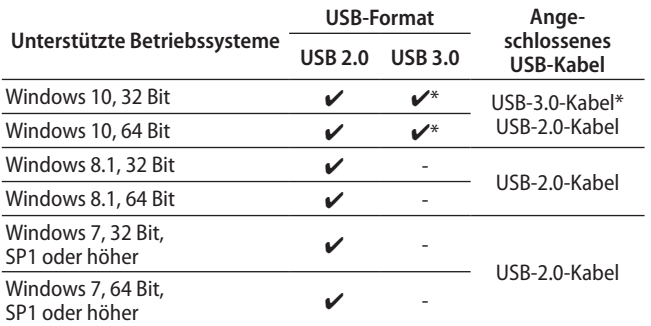

Nutzen Sie das mitgelieferte USB-3.0-Kabel, um die größtmögliche Übertragungsgeschwindigkeit zu erzielen.

#### **Wichtig**

*Der Betrieb dieses Geräts wurde mit Standard-Computern getestet, die die oben genannten Anforderungen erfüllen. Das ist jedoch keine Garantie dafür, dass es mit jedem Computer funktioniert. Selbst Computer, die den hier genannten Anforderungen genügen, können je nach Konfiguration unter Umständen eine zu geringe Rechenleistung aufweisen.*

# <span id="page-35-0"></span>11 – Technische Daten

### **Mac OS X**

8 **Unterstützte Betriebssysteme**

OS X El Capitan (10.11.2 oder höher) OS X Yosemite (10.10.1 oder höher) OS X Mavericks (10.9.5) OS X Mountain Lion (10.8.5)

- 8 **Hardware-Anforderungen** Mac-kompatibler Computer mit USB-3.0- oder USB-2.0-Anschluss
- 8 **Prozessor/Taktrate** Dual-Core-Prozessor, 2 GHz oder schneller
- 8 **Arbeitsspeicher**

2 GB oder mehr

8 **Bildschirmauflösung**

 $1280 \times 800$  oder mehr

#### **Wichtig**

*Welches der beiden mitgelieferten Kabel (USB 2.0 oder USB 3.0) angeschlossen und welches Format verwendet werden kann, hängt davon ab, welchen Computer und welches Betriebssystem Sie verwenden.*

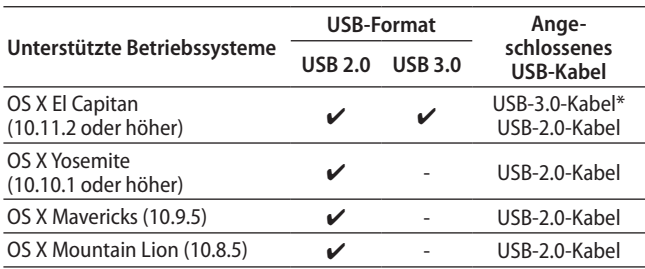

\* Nutzen Sie das mitgelieferte USB-3.0-Kabel, um die größtmögliche Übertragungsgeschwindigkeit zu erzielen.

### **Unterstützte Apple iOS-Geräte**

Geräte des Herstellers Apple Inc. mit iOS 7 oder höher

### **Unterstützte Audiotreiber**

8 **Windows**

USB Audio Class 2.0, ASIO 2.0, WDM (MME), MIDI

#### 8 **Mac**

Core Audio, Core MIDI

### **Stromversorgung und sonstige Daten**

- 8 **Stromversorgung** Wechselstromadapter (GPE248-120200-Z), 12 Volt DC
- 8 **Leistungsaufnahme** 20 W
- $\blacksquare$  Abmessungen ( $B \times H \times T$ )
	- Mit werksseitigen Seitenteilen 445 mm × 59 mm × 222 mm Mit montierten Rack-Einbauwinkeln 483 mm × 44 mm × 222 mm
- 8 **Gewicht**

2,7 kg

8 **Zulässiger Betriebstemperaturbereich** 5–35 °C

### <span id="page-36-0"></span>**Maßzeichnungen**

8 **Mit Standard-Seitenteilen (Auslieferungszustand)**

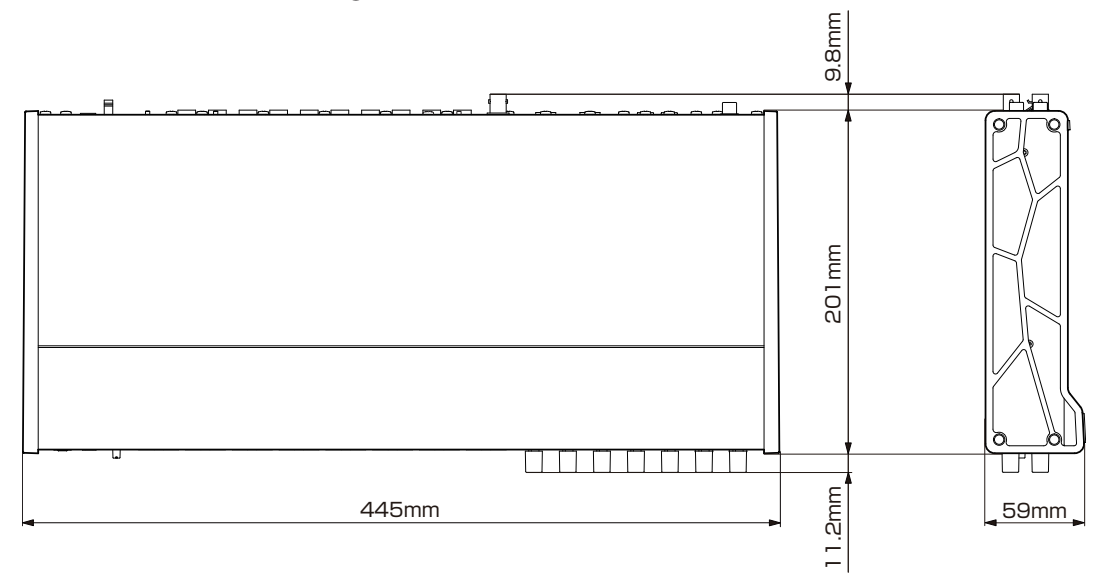

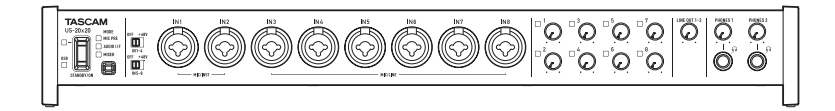

8 **Mit montierten Rack-Einbauwinkeln**

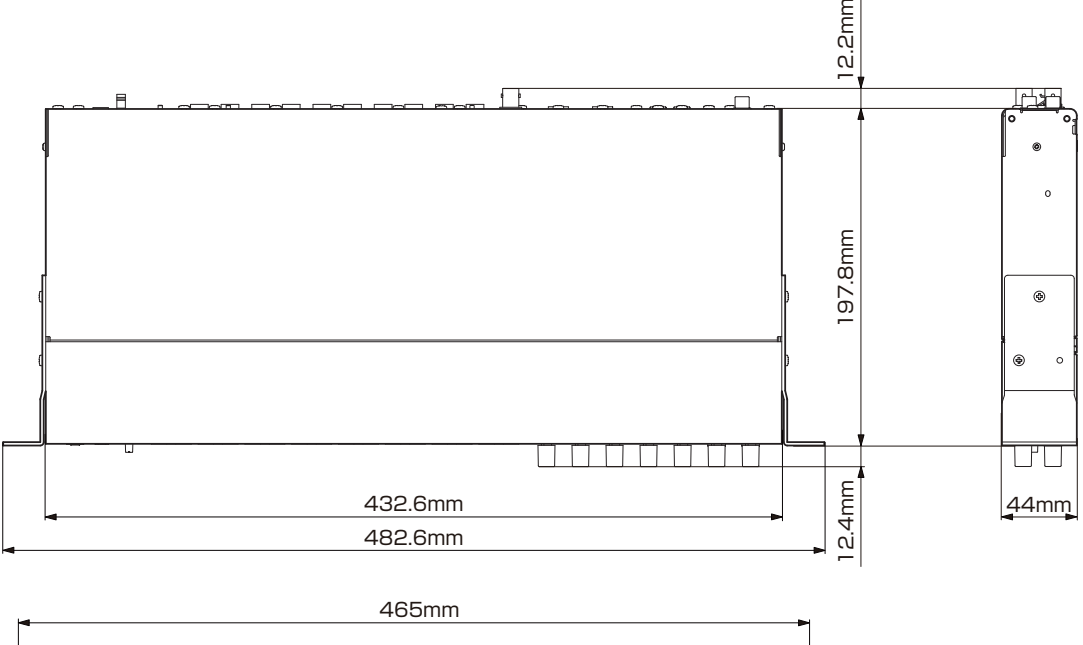

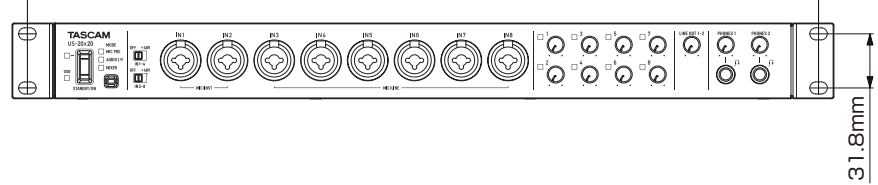

- Abbildungen können teilweise vom tatsächlichen Erscheinungsbild des Produkts abweichen.
- Änderungen an Konstruktion und technischen Daten vorbehalten.

### <span id="page-37-0"></span>**Blockschaltbilder**

### **Mikrofonvorverstärker-Betrieb**

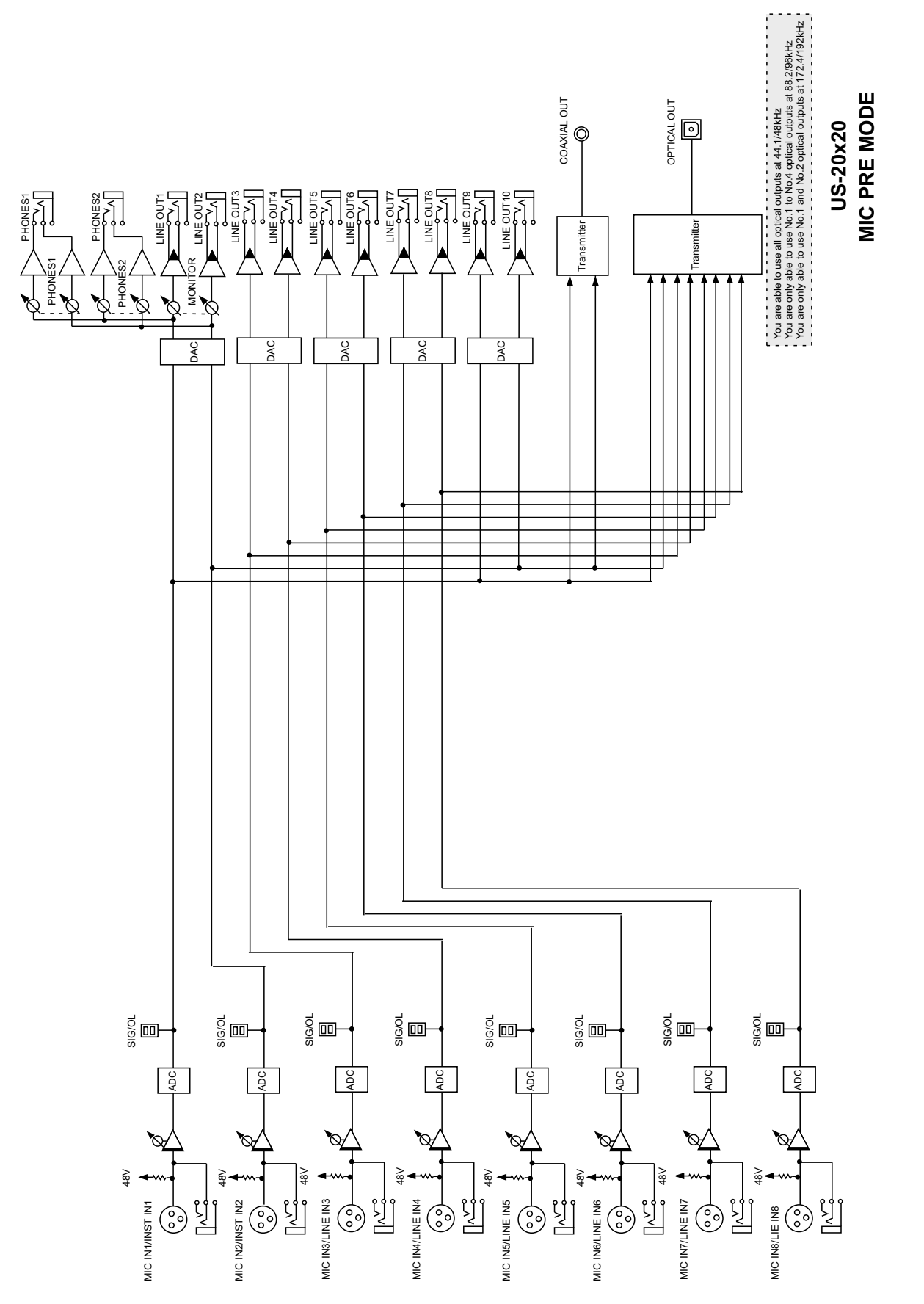

<span id="page-38-0"></span>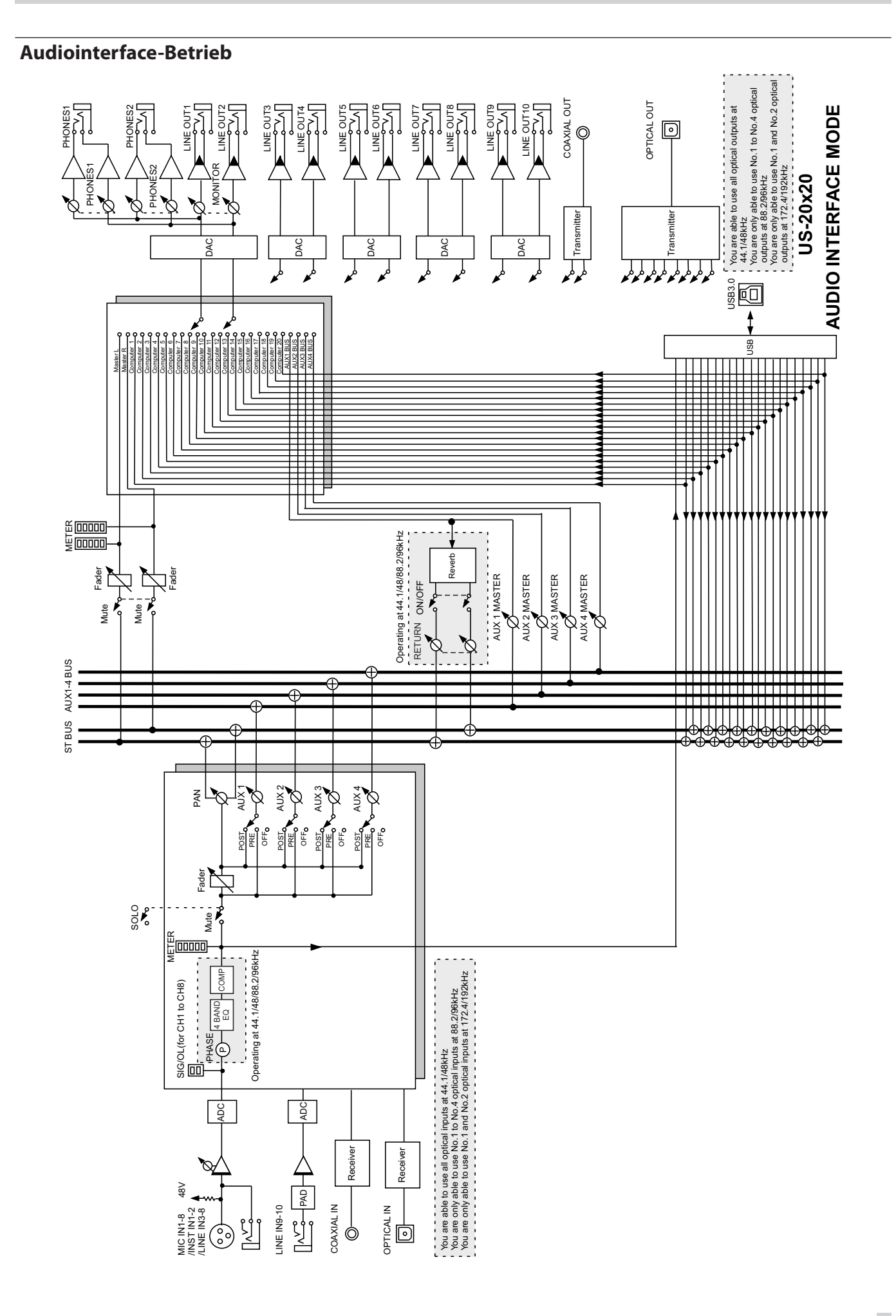

# 11 – Technische Daten

### <span id="page-39-0"></span>**Digitalmixer-Betrieb**

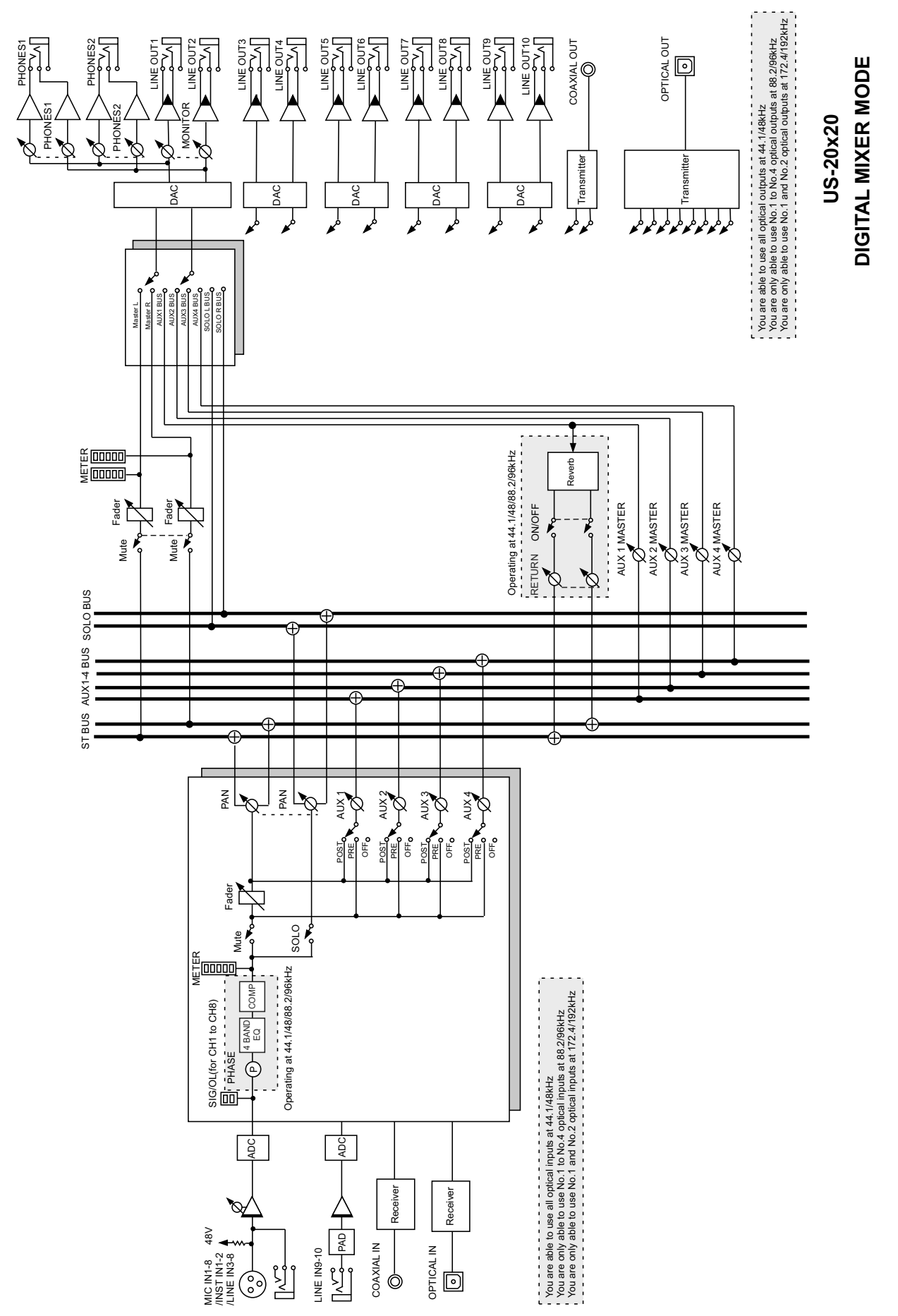

### <span id="page-40-0"></span>**Pegeldiagramme**

 $-20$ 

 $21.6dB$ 

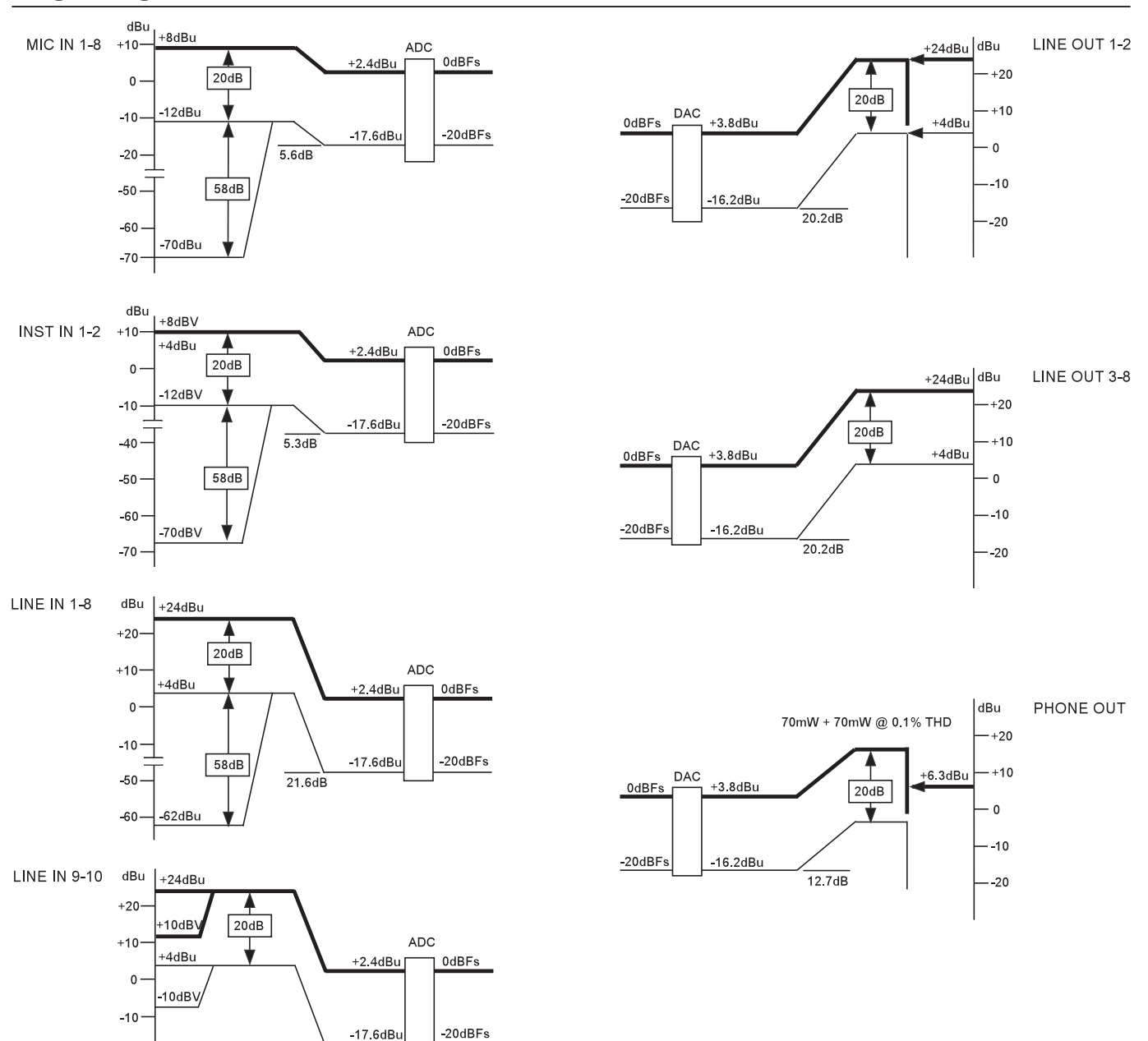

US-20x20 LEVEL DIAGRAM

# Notizen

# **TASCAM** US-20x20

TEAC CORPORATION **https://tascam.jp/jp** Phone: +81-42-356-9143 1-47 Ochiai, Tama-shi, Tokyo 206-8530, Japan

TEAC AMERICA, INC. http://tascam.com/ Phone: +1-323-726-0303 7733 Telegraph Road, Montebello, California 90640 USA

TEAC MEXICO, S.A. de C.V. http://teacmexico.net/ Phone: +52-55-5010-6000 Río Churubusco 364, Colonia Del Carmen, Delegación Coyoacán, CP 04100, México DF, México

TEAC UK LIMITED http://tascam.eu/ Phone: +44-8451-302511 2 Huxley Road, Surrey Research Park, Guildford GU2 7RE, UK

TEAC EUROPE GmbH http://tascam.de/ Telefon: +49-611-71580 Bahnstrasse 12, 65205 Wiesbaden-Erbenheim, Deutschland

TEAC SALES & TRADING (SHENZHEN) CO., LTD Phone: +86-755-88311561~2 Room 817, Block A, Hailrun Complex, 6021 Shennan Blvd., Futian District, Shenzhen 518040, China

Erstellt in Deutschland